**به نام خدا**

**آموزش نرم افزار**

# TeamViewer **9,-, YAYYY**

# **کاری از گروه آموزشی هیوا شبکه**

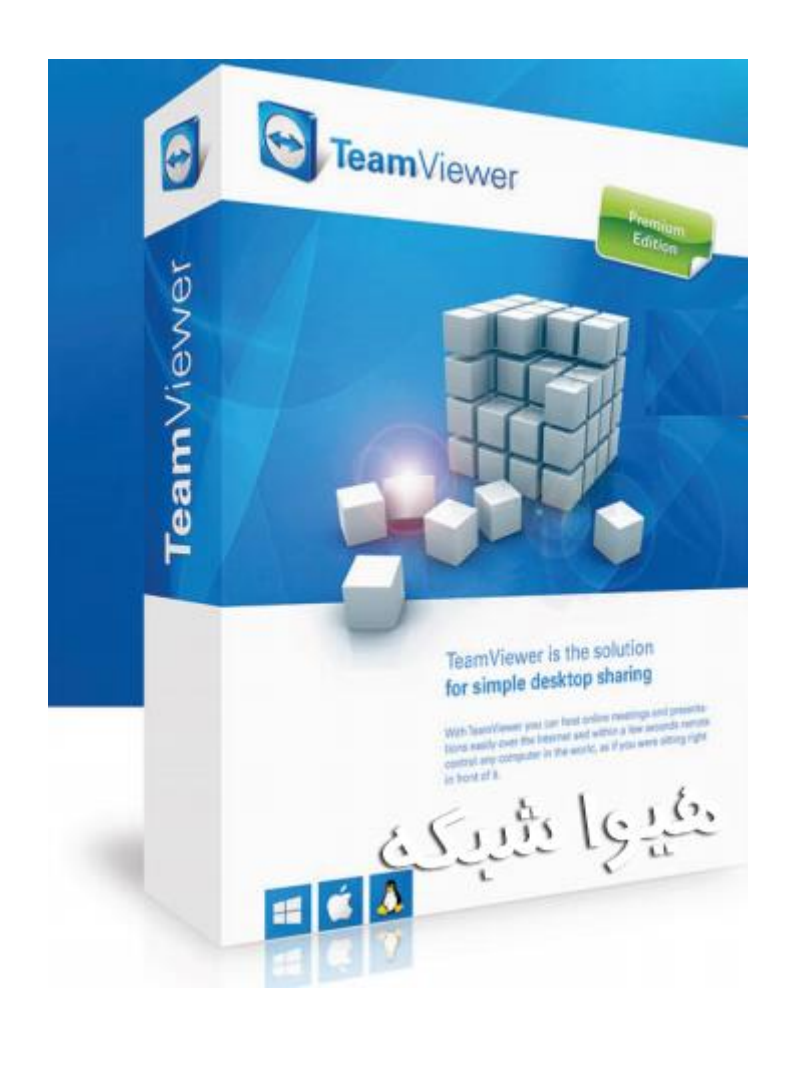

با نرم افزار TeamViewer می توانید : یک کامپیوتر را از طریق اینترنت تعمیر کنید! یک کامپیوتر را از طریق اینترنت کنترل کنید مثال به عنوان یک مدیر IT می توانید کامپیوتر های دیگر را بازرسی کنید! بدون داشتن IP Public دیتا انتقال دهید! از طریق ایترنت یک شبکه LAN بسازید! از طریق اینترنت ویدئو **کنفرانس** بدهید! از طریق اینترنت یک کامپیوتر را روشن کنید! و خیلی کارهای دیگر انجام دهید !!! TeamViewer یک نرم افزار قدرتمند و پرطرفدار برای پاسخ به این نیاز هاست، طبق ادعای سایت TeamViewer بیش از 222 میلیون نفر از این نرم افزار استفاده میکنند. در این PDF قصد داریم آموزش 38282.229 TeamViewer را به صورت کامل به شما تقدیم کنیم. در حالت معمول برای اتصال به یک سیستم از راه دور نیاز به نیاز Valid IP ميباشد که برای هر سیستم یکتاست این نوع IP نیاز به درخواست و هزینه از ISP را دارد برنامه مذکور این محدودیت رو رفع نموده و یک عدد 3 رقمی به عنوان ID به سیستم تخصیص ميدهد که تا تعويض سیستم عامل تغییر نميكند. مزیت دیگر این برنامه امکان استفاده با انواع سرعتهای ) up Dial، WIiFi، ADSL، WiMAX )با تنظیمات و قابلیت بهینه سازی برای بهترین نتیجه رو دارا ميباشد. با اتصال به سیستم هدف برخالف ریموت كنترل ویندوز، شخص Off log نشده و می تواند مراحل کار شما رو ببنید و بصورت آموزشی و امنیتی بکار برده شود

### **قابلیتها و امکانات دیگر :**

- عدم نیاز به IP Public
- امکان استفاده از نرم افزار حتی با اینترنت Dialup
- امکان ارسال و دریافت فایل بین دو سیستم با باالترین سرعت ممکن)باتوجه به سرعت اینترنت شما(
- امکان ضبط فعالیتها به صورت یک فایل ویدئویی )قابل پخش تنها در نرم افزار TeamViewer)
- امکان استفاده از نرم افزار به صورت Portable( بدون نیاز به نصب( مناسب برای استفاده در کافی نتها، ادارات و ...
	- امکان تعریف سطح دسترسی برای کاربر میهمان

- امکان استفاده از حافظه کلیپ برد یک رایانه در رایانه دیگر )این قابلیت مفید با روشن شدن کلید Lock Scroll فعال می شود( مناسب برای کپی کردن یک متن یا شماره سریال و ... انتخاب شده در یک رایانه و Paste کردن در رایانه دیگر
	- مصرف بهینه پهناي باند
	- امکان کار با فایروال شبکه )بدون نیاز به پورت فعال(
	- برقراری اتصال با امنیت بسیار باالی و اطالعات رمز شده و به صورت SSL
		- امکان Restart سیستم از راه دور
	- پشتیباني از VPN براي ايجاد شبكه شخصي بین سیستمها براي كاربدهاي خاص

و . . .

آموزش نرم افزار TeamViewer را از اولین مرحله یعنی فرآیند نصب آغاز می کنیم:

وقتی برای اولین بار فایل ستاپ TeamViewer را باز می کنید از شما پرسیده می شود که آیا قصد اجرای TeamViewer را دارید)حالت Portable که اغلب در کافی نت ها مورد استفاده قرار می گیرد( یا می خواهید آنرا نصب کنید. گزینه دوم را انتخاب کنید تا از حداکثر امکانات TeamViewer استفاده نمایید. همچنین فقط ورژن غیر تجاری non-commercial این نرم افزار رایگان است و برای استفاده از ورژن های پیشرفته تر)commercial )باید الیسنس داشته باشید. در بخش دوم هم گزینه دوم را انتخاب کنید)عکس زیر(

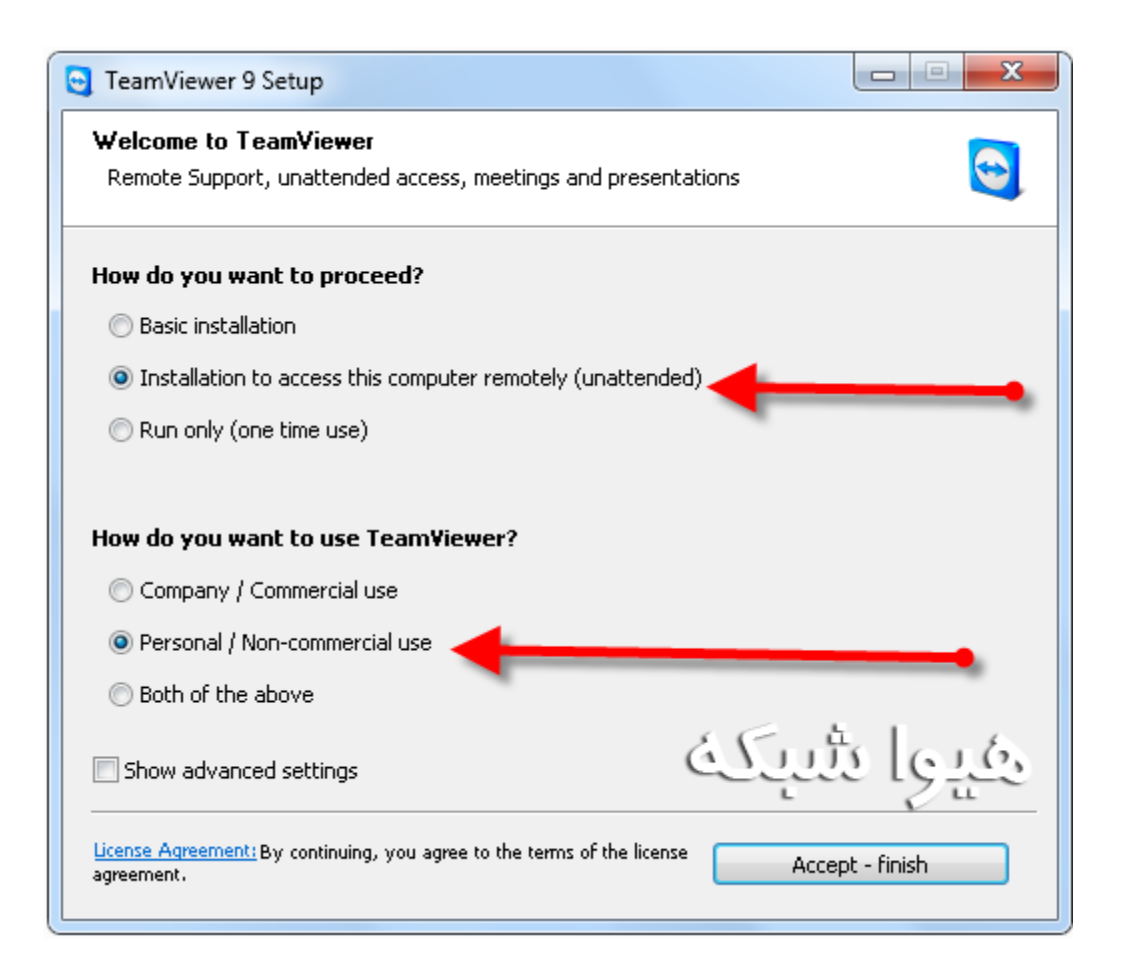

در مرحله بعد از شما خواسته می شود که برای کامپیوتر خود در شبکه های مجازی TeamViewer یک نام و پسورد انتخاب کنید:

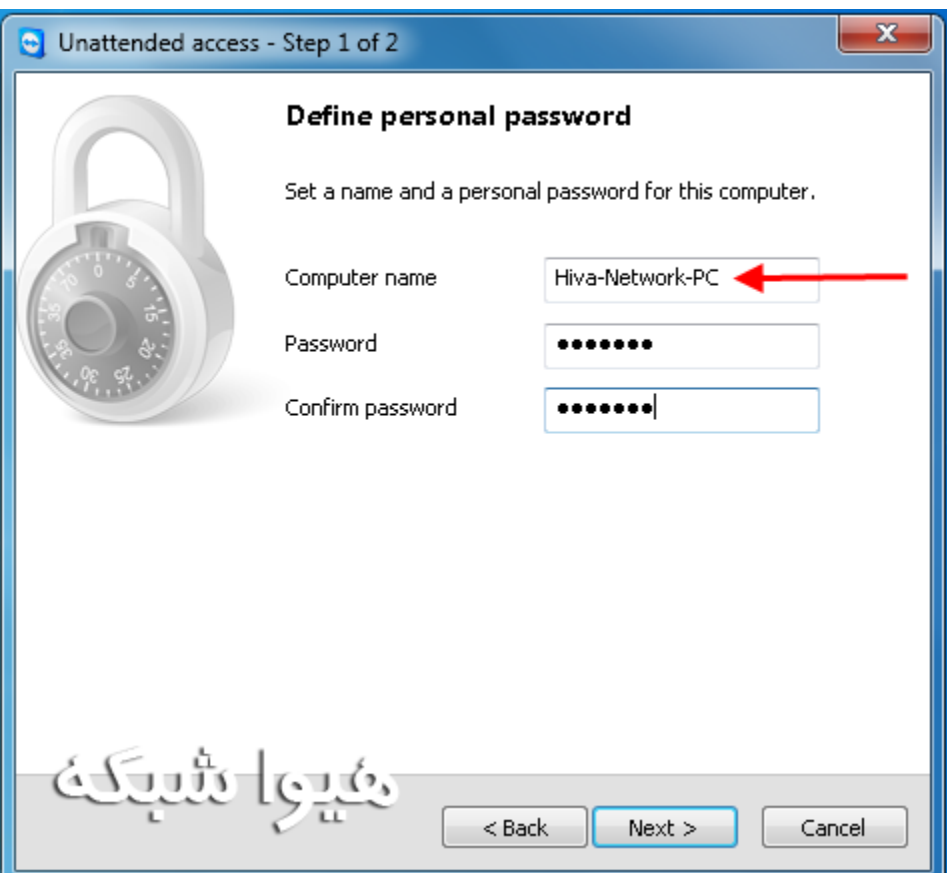

در این بخش از شما در مورد TeamViewer Account سوال می شود. اجباری برای ساخت این Account نیست. می توانید با انتخاب گزینه سوم به بخش بعد بروید:

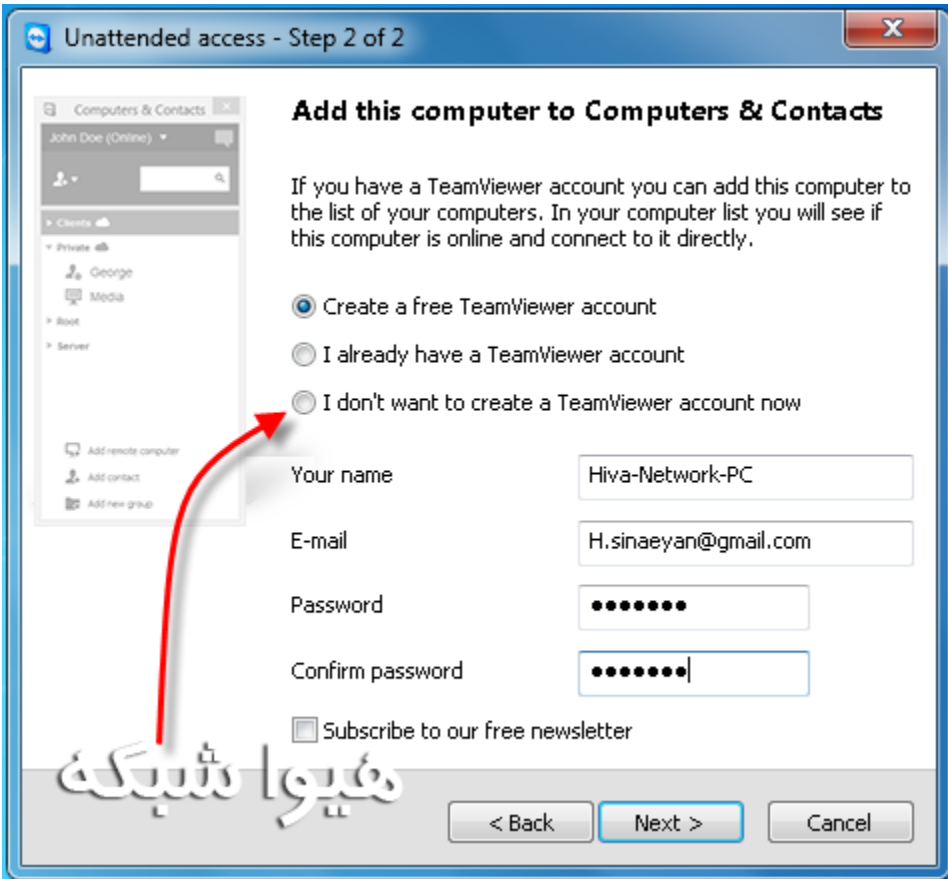

در مرحله آخر نصب یک ID نه رقمی به کامپیوتر شما اختصاص داده می شود که تا زمانی که سیستم عامل خود را تعویض نکنید این ID تغییر نمی کند:

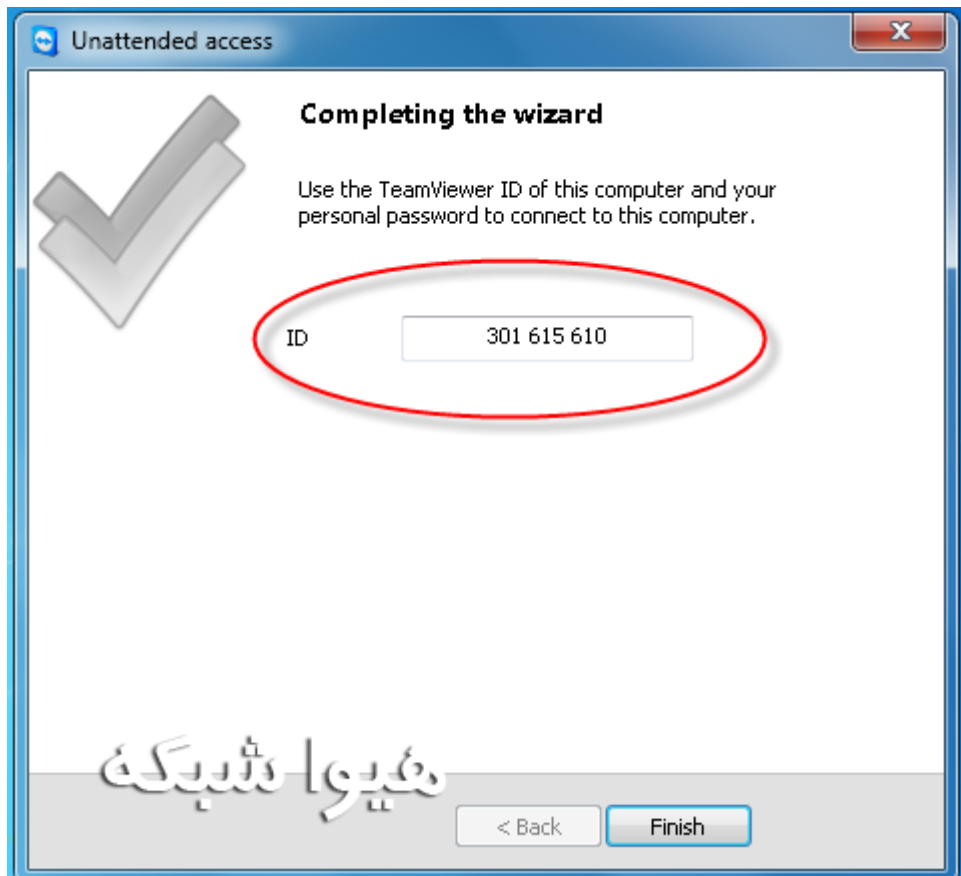

بعد از نصب، پنجره زیر نمایش داده می شود:

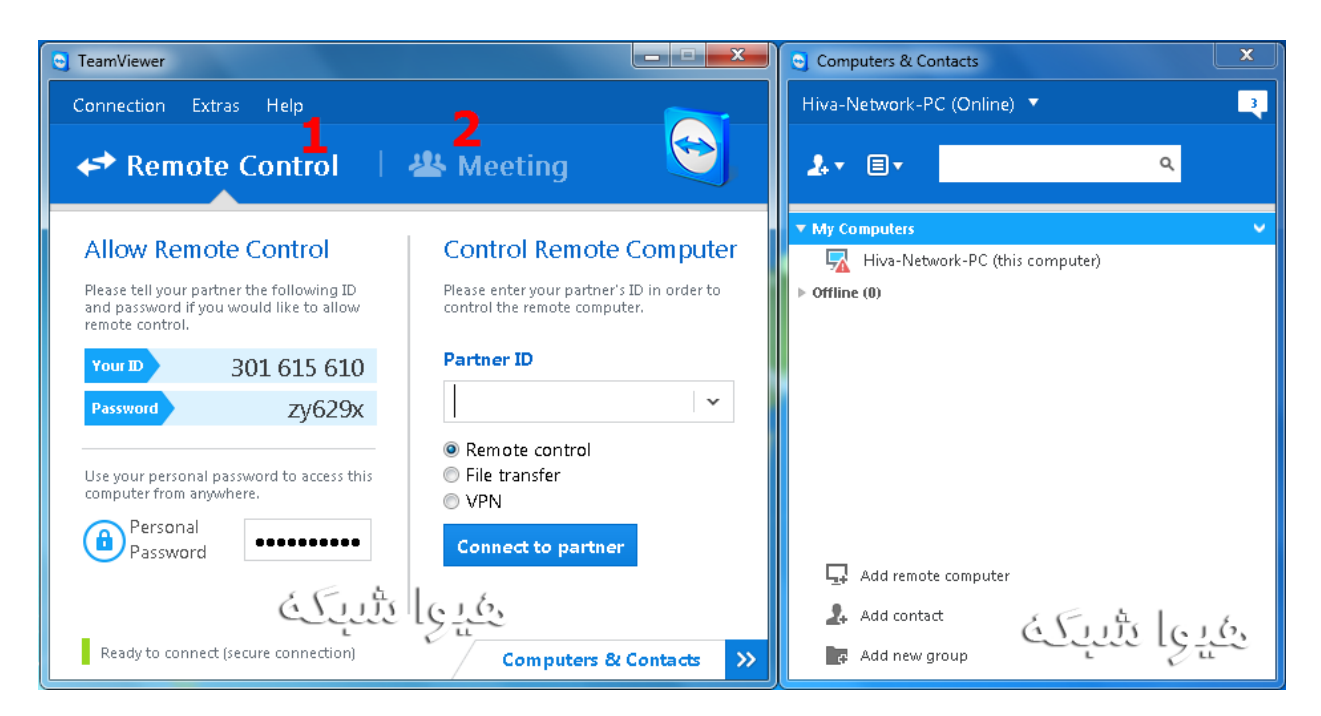

**1 Control Remote :** تنظیمات مربوط به انتقال دیتا و کنترل کامپیوتر دیگر

**2 Meeting :** تنظیمات مربوط به ریموت کردن همزمان چند کامپیوتر به یک کامپیوتر)این مورد برای کنفرانس دادن و آموزش دادن بسیار مفید است(. Meeting در واقع همان Control Remote است با این تفاوت که بجای ارتباط با فقط یک کامپیوتر ( که در Remote Control اینطور است) می توان با چندین کامپیوتر ارتباط صوتی و تصویری داشت.

بخش Meeting برای کنفرانس یا آموزش همزمان به چند نفر استاده می شود.در ورژنهای قبلی بجای Meeting از نام Presentation استفاده شده. حالت Meeting تقریبا تمام امکاناتی که قبال ذکر شده وجود ... و وبکم تصویر انتقال Voice over IP, File Box, Screen Sharing, مثل دارد

Meeting نیازی به توضیح ندارد چون اکثر گزینه های آن قبال توضیح داده شده.

در بخش **Computer Remote Control** پس از وارد کردن ID کامیوتر مقصد در ID Partner، سه گزینه برای ادامه کار داریم:

- Remote Control
	- File Transfer  $\checkmark$ 
		- VPN ✓

به دلیل طوالنی تر بودن بخش Control Remote و همینطور شبیه بودن ساختار کلی کار با گزینه های File Transfer و VPN ابتدا دو مورد آخر را بررسی می کنیم.

### **File Transfer**

یک محیط برای انتقال دیتا در اختیار شما می گذارد که کامپیوتری که برای File Transfer درخواست می دهد می تواند هر دیتایی را دریافت کند بدون توجه به اینکه آیا دیتا مورد نظر Share شده است یا نه، حتی می توان هر دیتایی از کامپیوتر خود را به کامپیوتر مقصد Send کرد.

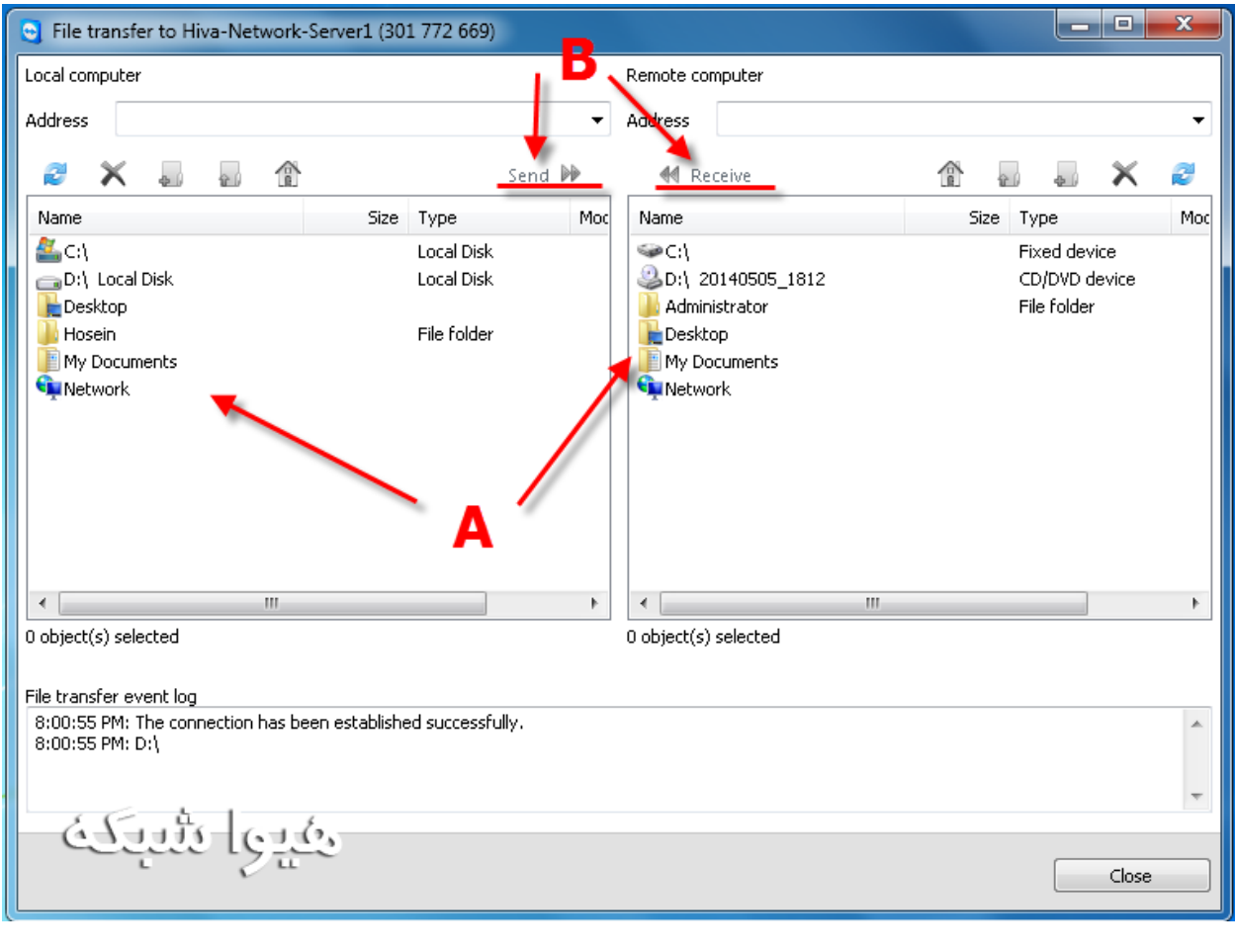

### **VPN**

محیط تبادل دیتا در آن، شبیه محیط تبادل دیتا در یک شبکه Workgroup است و فقط دیتا های Share را می توان تبادل کرد.

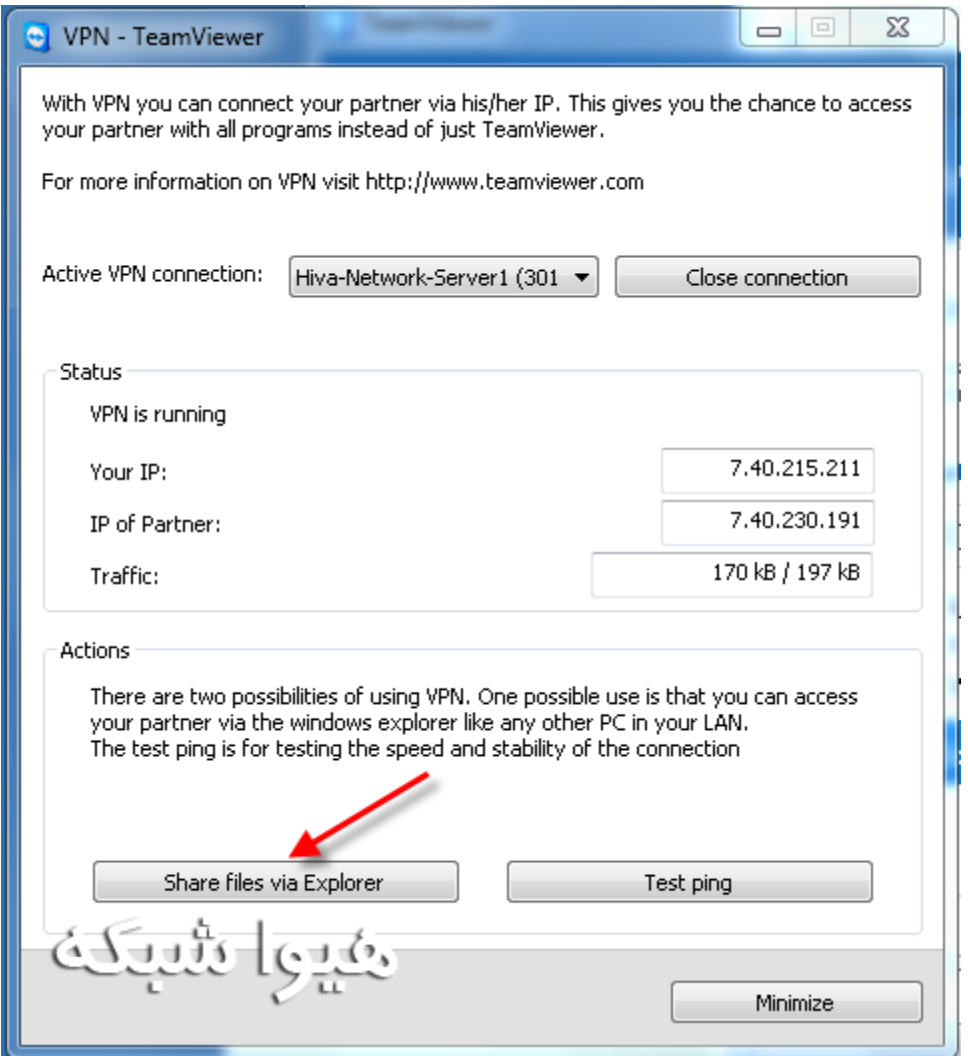

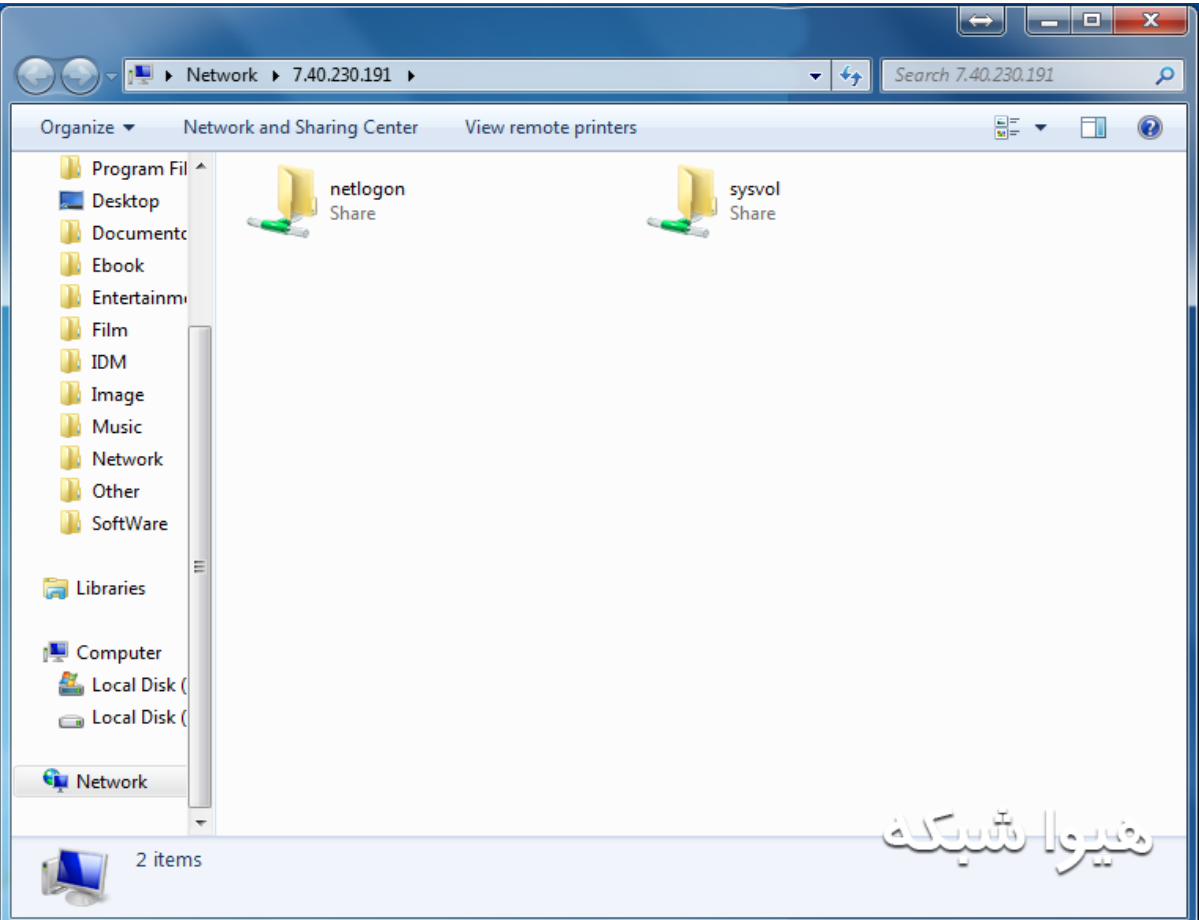

### **Remote Control**

شاید مهمترین قسمت نرم افزار Veiwer Team بخش Control Remote باشد که برای کنترل یک کامپیوتر دیگر استفاده می شود. در اینجا ما به یک سرور Remote کرده ایم. پس از اینکه Control Remote برقرار شد پنجره ای باز می شود که از طریق آن می توان دسکتاپ کامپیوتر دیگر را کنترل کرد)عکس زیر(

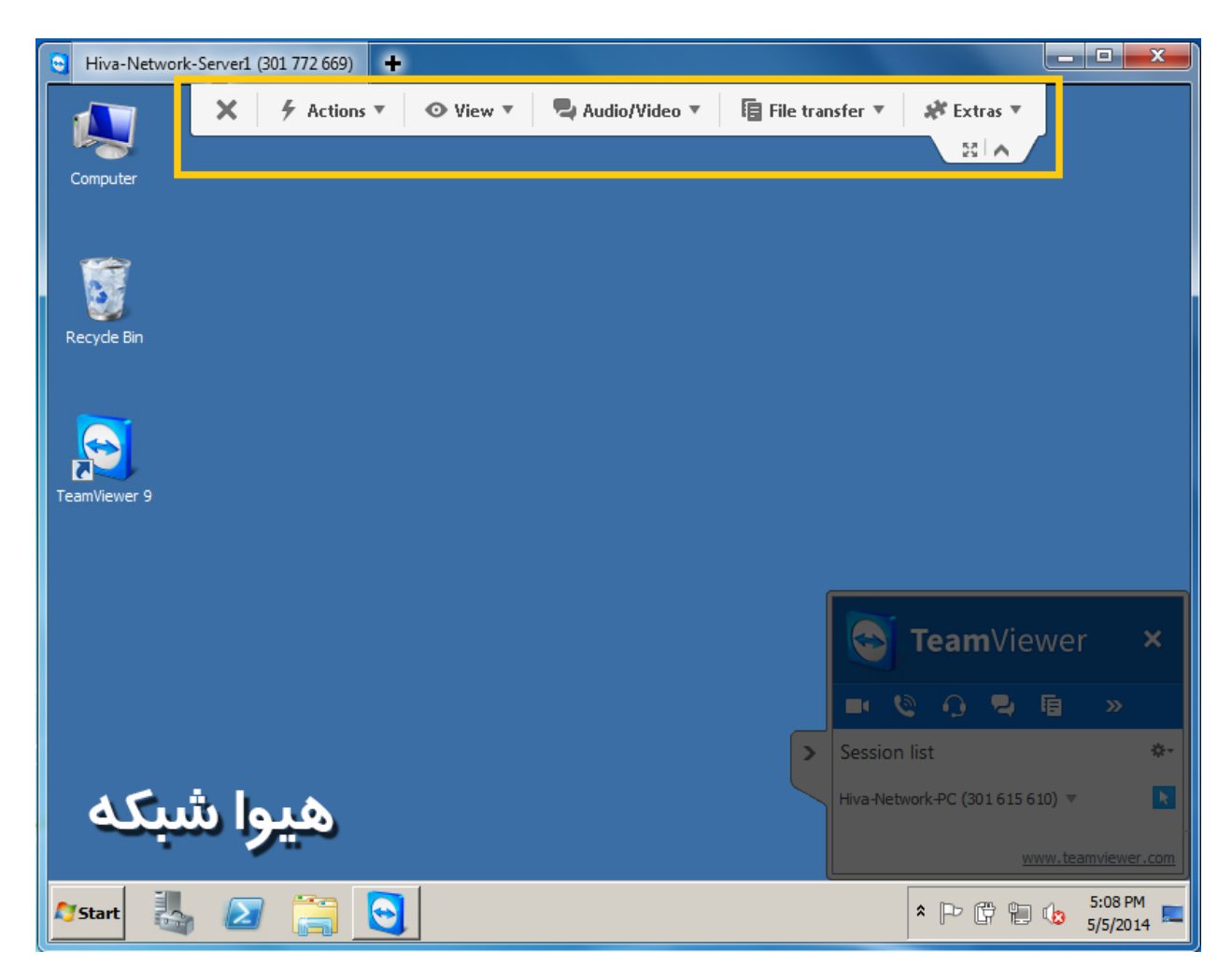

در قسمت بالا یک نوار اضافه می شود (کادر زرد رنگ) که امکانات جالبی در اختیار کاربر قرار می دهد که به توضیح آن ها می پردازیم.

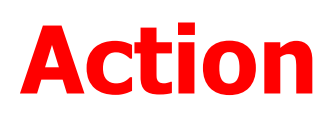

### **Switch Sides with Partner**

این گزینه به کامپیوتر دیگر)Partner ) اجازه می دهد که او هم دسکتاپ شما را کنترل کند.

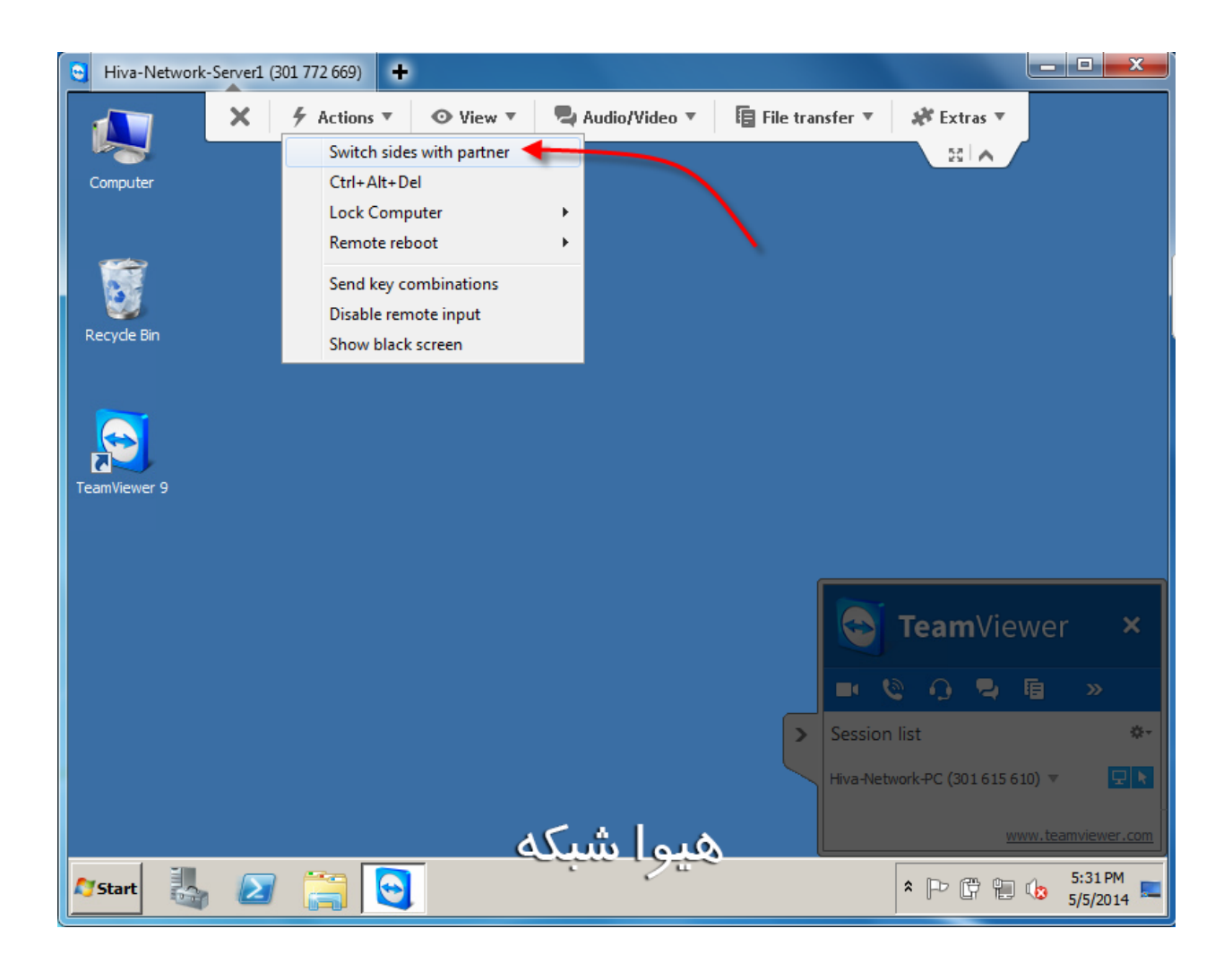

### **Lock Computer**

که خود دو حالت دارد، حالت اول بالفاصله کامپیوتر دیگر )Partner ) را Lock می کند و دومی بعد از اتمام Control Remote کامپیوتر دیگر را Lock می کند.

### **Send Key Combinations**

عمل هایی که با چند کلید انجام می شود را انجام می دهد(مثال Tab+Alt)

### **Disable Remote Input**

از استفاده از موس و کیبورد در کامپیوتری که به آن ریموت می کنیم جلوگیری می کند. با زدن دکمه های Del+Alt+Ctr می توان دوباره از موس و کیبورد استفاده نمود.

**نکته:** این گزینه فقط موس و کیبورد کامپیوتر ریموت را غیر فعال می کند. برای مثال اگر من از یک ویندوز سون به یک ویندوز سرور ریموت کنم با این گزینه موس و کیبورد **سرور** غیر فعال می شود ولی من هم چنان می توانم از موس و کیبورد استفاده کنم.

### **Show Black Screen**

به طور موقت یک صفحه سیاه بجای دسکتاپ کامپیوتر ریموت )Partner )نشان می دهد. با زدن Del+Alt+Ctr می توان به حالت اول بازگردان.

**نکته:** اگر درایور گرافیک کامپیوتر ریموت نصب نباشد نمی توانید از این گزینه استفاده کنید، و Error زیر ظاهر می شود:

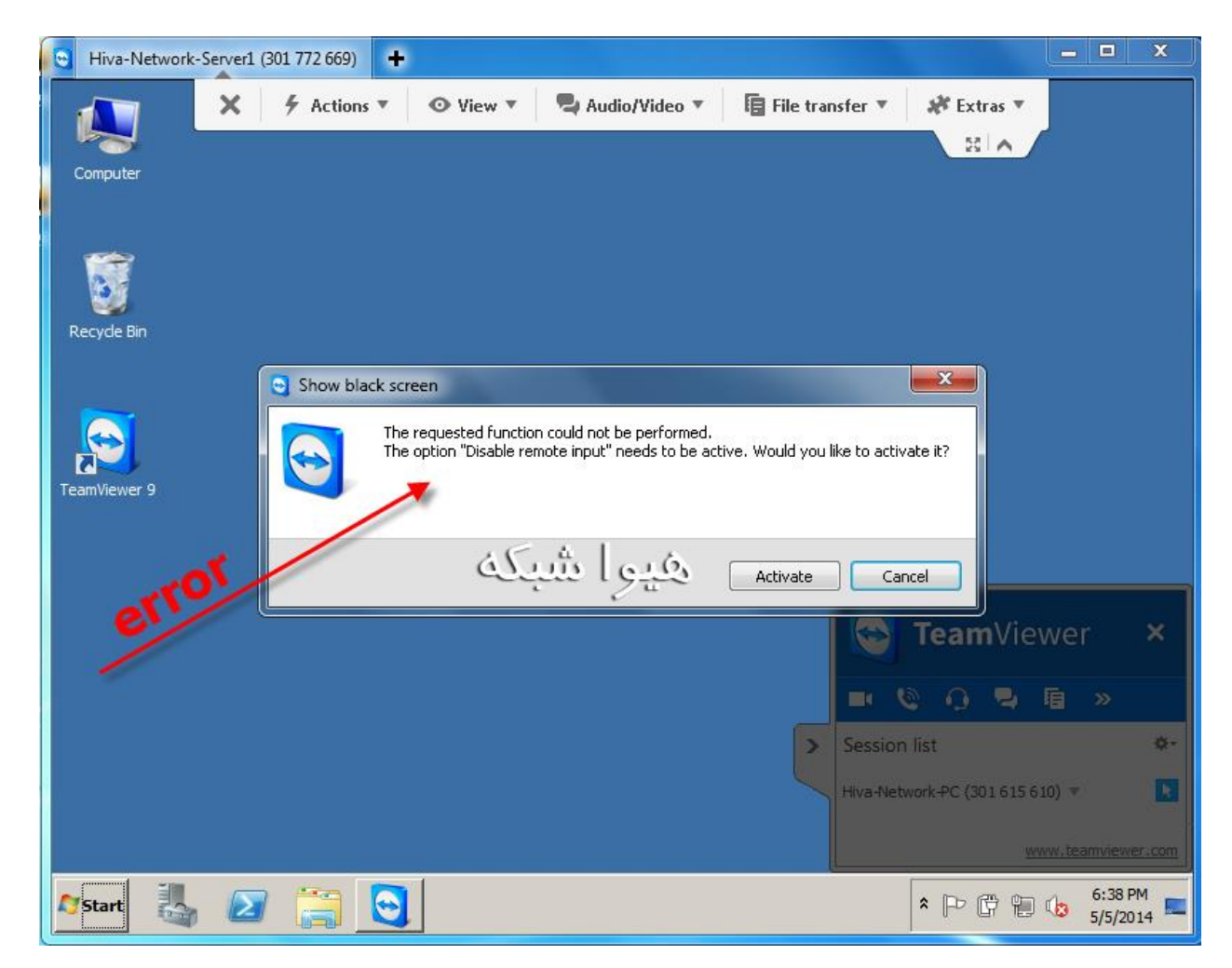

## **View**

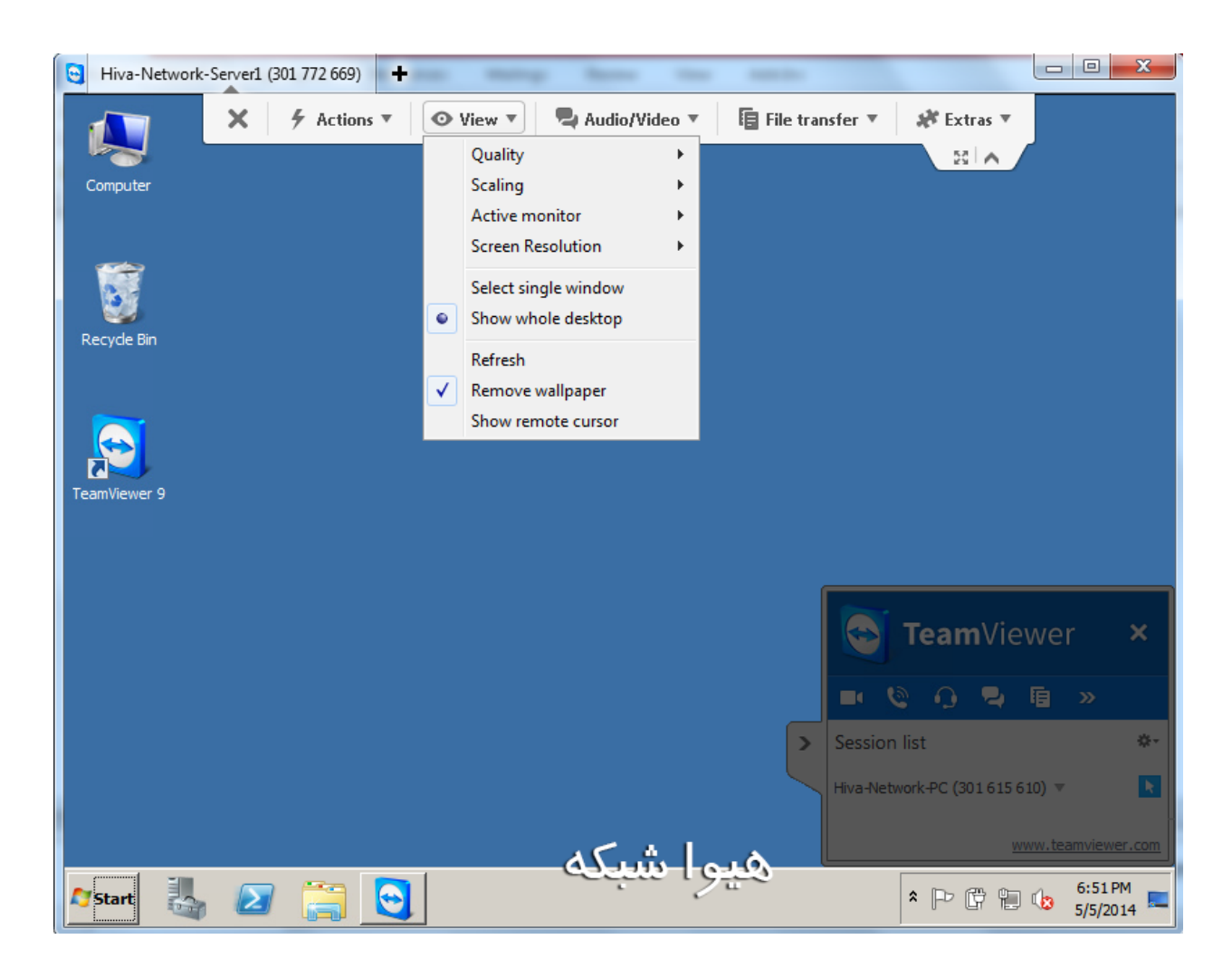

## **Quality**

کیفیت تصویری را مشخص می کند که بین کاربران تبادل می گردد که خود دارایی چند گزینه است:

Select Auto با توجه به سرعت کانکشن بهترین حالت را انتخاب می کند.

Optimize Speed تنظیمات را به گونه ای تغییر می دهد که سرعت انتقال تصاویر در بهترین حالت باشد.

Quality Optimize با توجه به سرعت، بهترین کیفیت را ارائه می دهد.

### **Scaling**

رزلوشن بین دو کامپیوتر را تنظیم می کند:

اگر Original را انتخاب کنید تنظیمات رزلوشن کامپیوتر ریموت در کامپیوتر ریموت کننده اعمال می شود یعنی اگر رزلوشن کامپیوتر ریموت کمتر)کوچکتر( باشد تصویری که کامپیوتر ریموت کننده دریافت می کند کوچکتر از صفحه خودش است و اگر بیشتر(بزرگتر) باشد تصویری که دریافت می کند بزرگتر از صفحه خودش است و برای دیدن کل صفحه باید آن را Scroll کند.

احتماال **fit Best** مناسب ترین حالت برای کاربران عادی باشد که قصد یک ریموت موقت دارند.

Scaled تصویر ارسال شده را بین دو کامپیوتر تنظیم می کند مثال اگر تصویر کامپیوتر ریموت بزرگتر باشد آن را کوچکتر می کند. اگر رزلوشن دو کامپیوتر متفاوت است بهتر است این گزینه را انتخاب کنید.

Screen Full تمام صفحه را برای کامپیوتر ریموت کننده ارسال می کند.

### **Active Monitor**

Monitors All Show اگر کامپیوتر ریموت دارای مانیتور های چندگانه باشد با این گزینه می توان تمام مانیتور ها را در پنجره مشاهده کرد.

اگر می خواهید تصویر مانیتور خاصی از کامپیوتر ریموت را مشاهده کنید individual in Monitors out Pop Tabs را انتخلب نمایید.

### **Screen Resolution**

با این گزینه می توان رزلوشن کامپیوتر ریموت را تغییر داد. اگر سرعت کانکشن شما پایین است بهتر است رزلوشن کامپیوتر ریموت را پایین بیاورید تا دیتا کمتری تبادل شود

### **Select Single Window**

فقط یک پنجره(یابرنامه) از کامپیوتر ریموت را نشان می دهد.

### **Select Whole Desktop**

تمام دسکتاپ کامپیوتر ریموت را نشان می دهد.

### **Refresh**

عمل Refresh کردن را به طور اجباری انجام می دهد . اگر سرعت کانکشن شما پایین است ممکن است Refresh همیشه کار نکند.

### **Remove Wallpaper**

والپیپر کامپیوتر ریموت را نشان نمی دهد تا سرعت کانکشن باال برود.

### **Show Remote Cursor**

با انتخاب این گزینه، کاربر ریموت کننده می تواند Cursor موس کامپیوتر ریموت را ببیند.

# **Audio/Video**

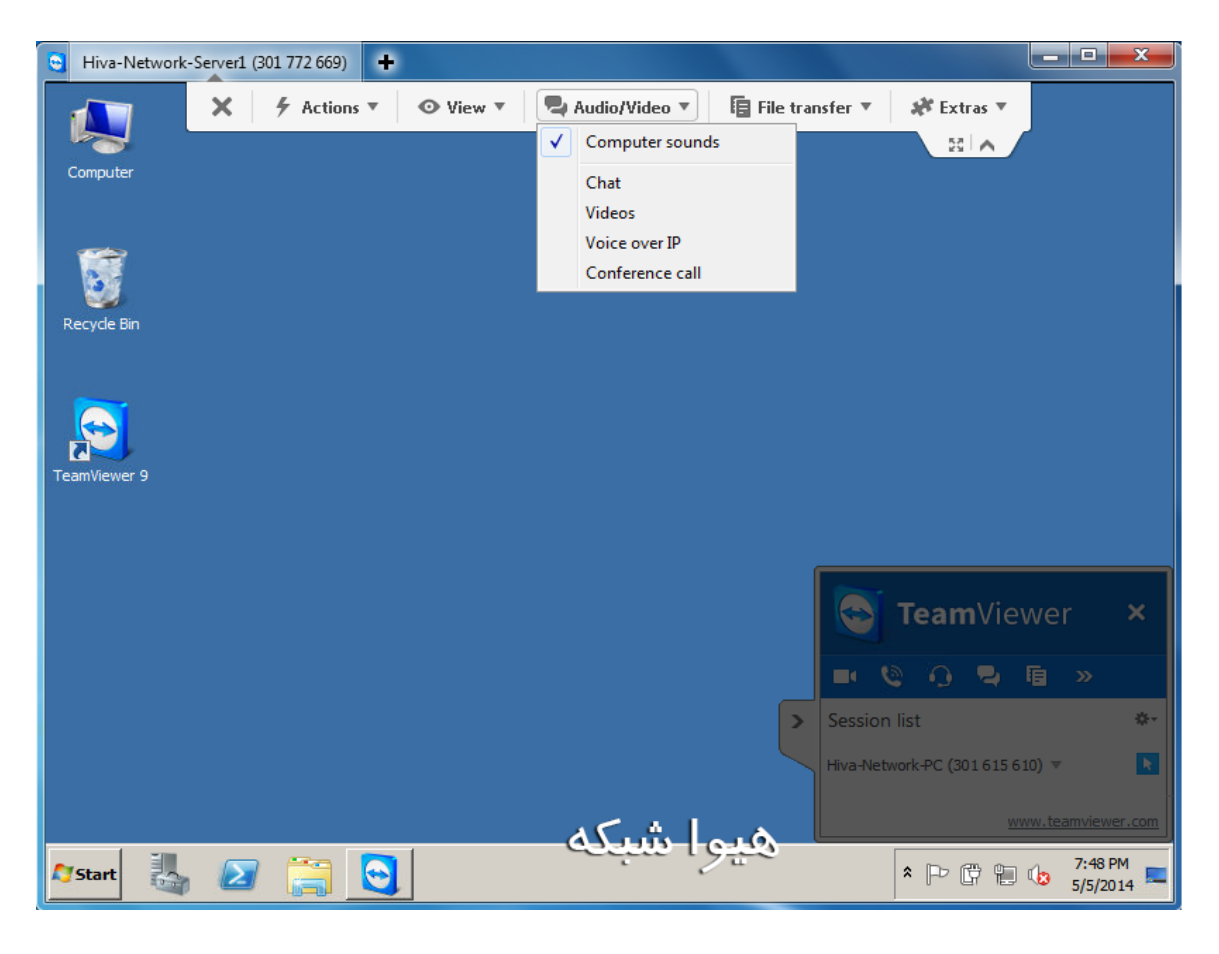

## **Computer Sounds**

با فعال کردن این گزینه صداهای کامپیوتر ریموت انتقال می یابند.

### **Chat**

پنجره چت را باز می کند.

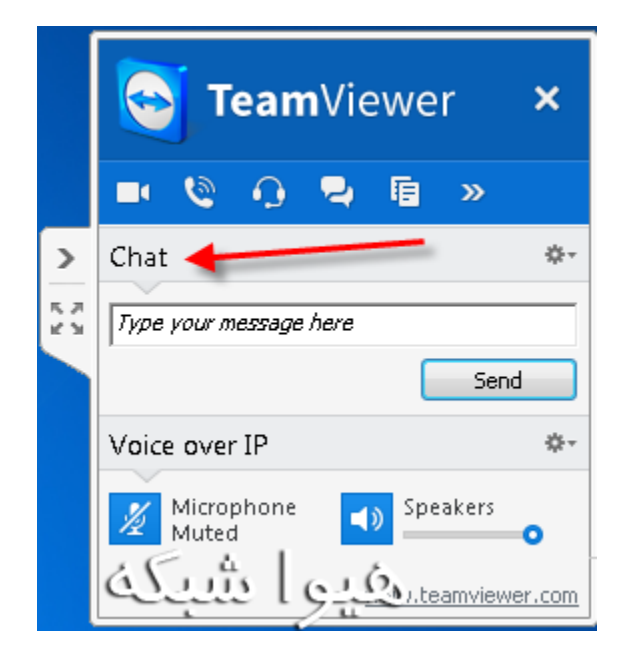

### **Video**

پنجره چت تصویری را باز می کند.

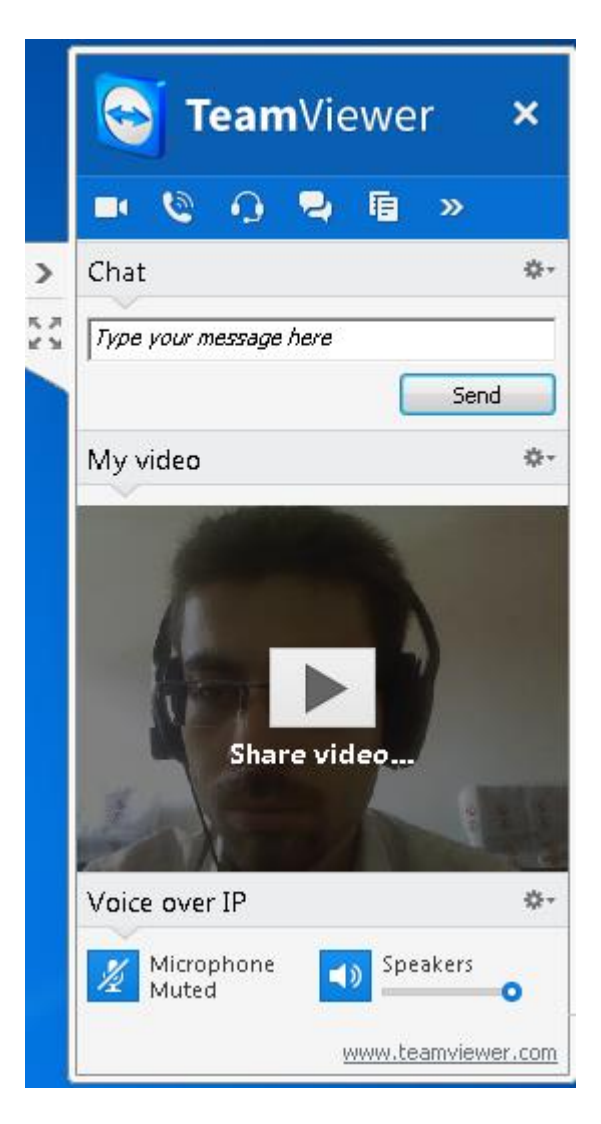

### **Voice over IP**

پنجره ارتباط صوتی را باز می کند.

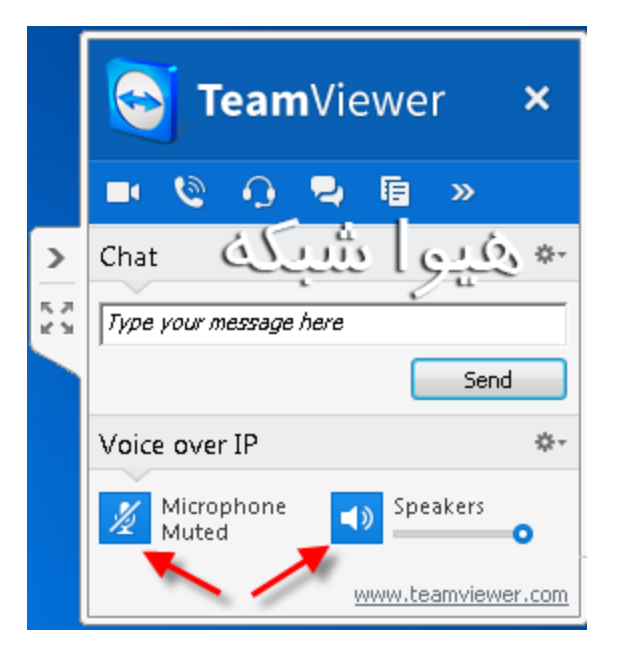

## **Conference All**

شروع یا شرکت کردن در یک کنفرانس صوتی.

# **File Transfer**

گزینه Transfer File قبال توضیح داده شده است.

## **File Box**

این گزینه محیط ساده و راحتی را برای Share کردن دیتا در اختیار می گذارد، فقط کافی ست برای Share کردن، دیتای مورد نظر را در پنجره ای که باز می شود Drop & Drag کنید.

**نکته:** گاهی با این روش نمی توان Folder را Share کرد. اگر به Error برخوردید **فایل** داخل آنرا Share کنید:

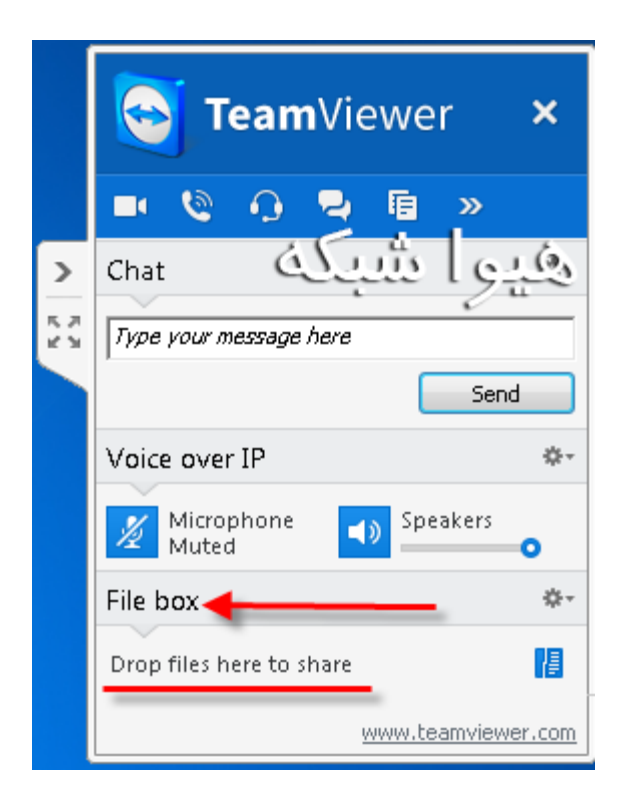

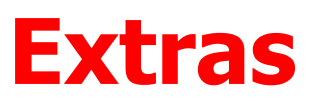

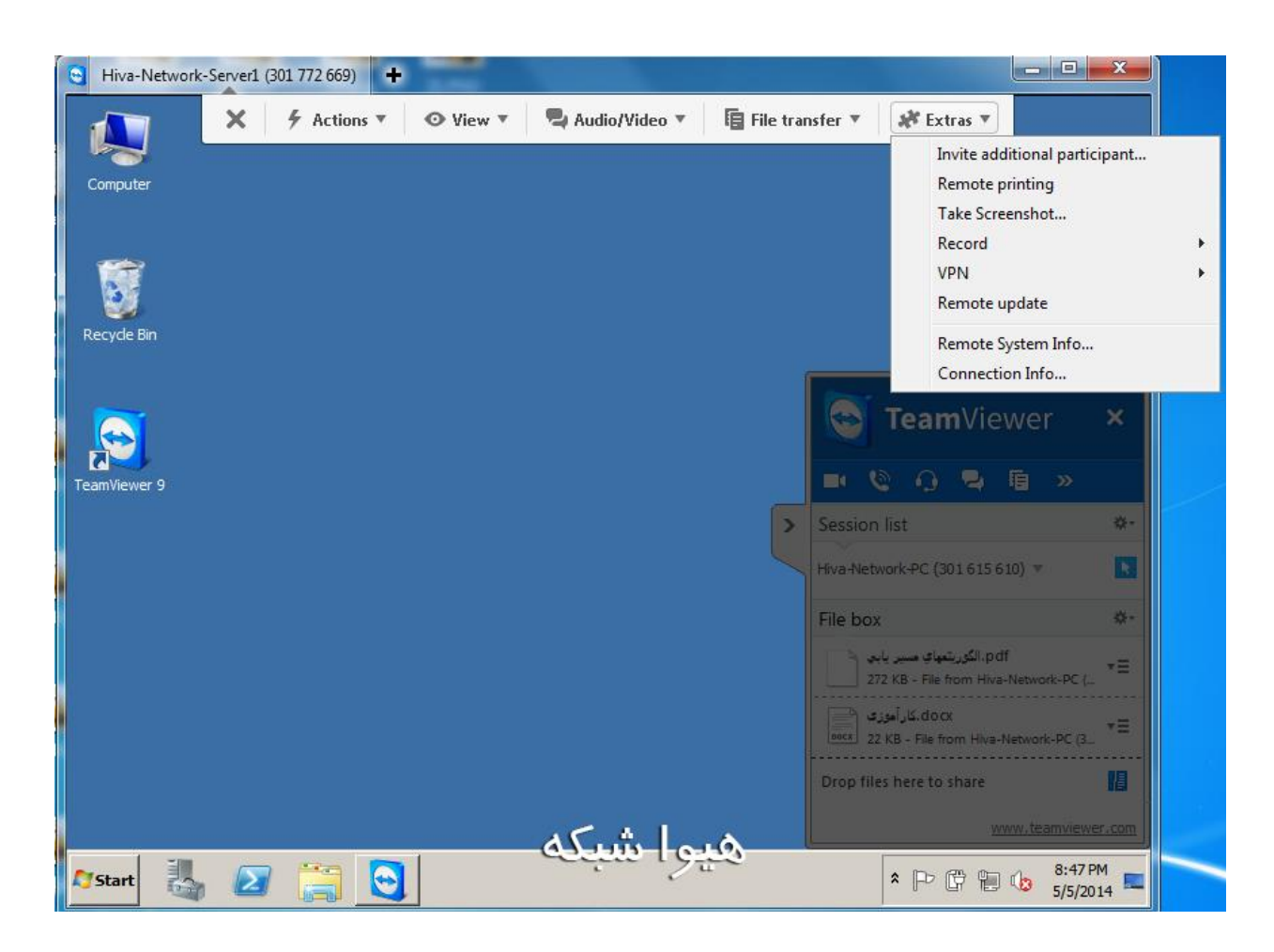

### **Invite Additional Participant**

برای دعوت کردن از یک کاربر دیگر برای اضافه شدن به این کانکشن استفاده می شود:

## **Remote Printing**

با این گزینه می توانید فایل های کامپیوتر ریموت را با استفاده از پرینتر خود پرینت بگیرید، بدون اینکه نیاز باشد که آن فایل را کپی کنید.پس از آن در کامپیوتر ریموت از هر فایلی بخواهید پرینت بگیرید پرینتر های شما هم به لیست پرینتر های کامپیوتر ریموت اضافه می شود:

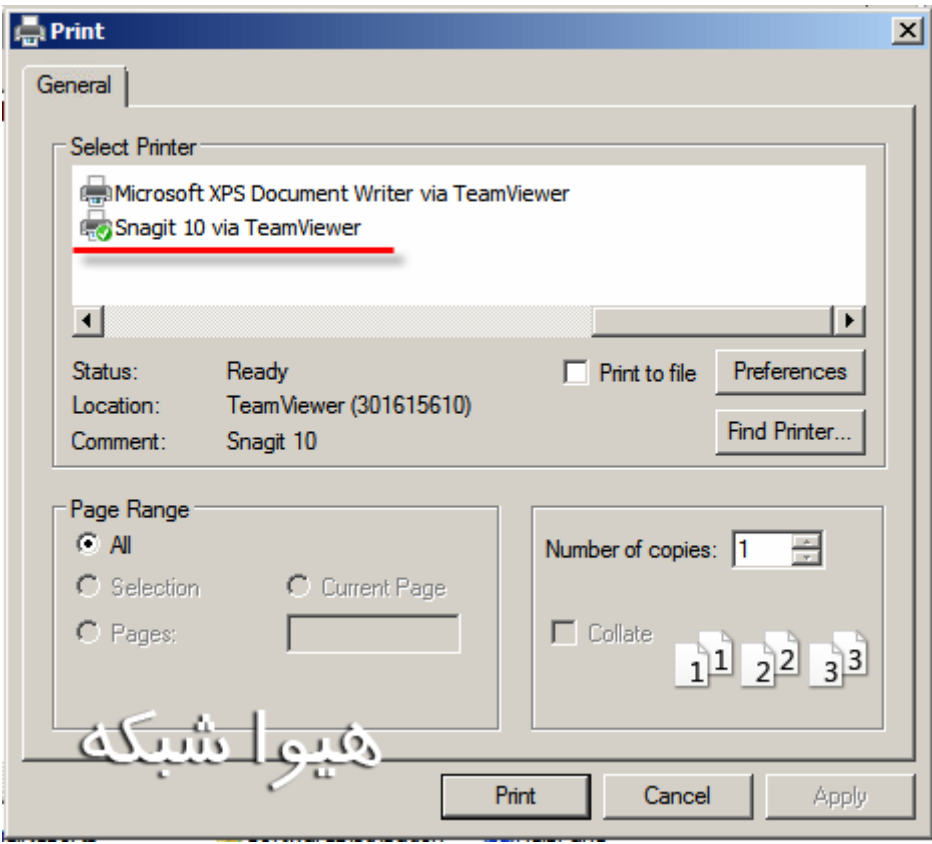

## **Take Screenshot**

این گزینه از صفحه کامپیوتر ریموت عکس می گیرد. پس از اینکه عکس گرفته شد می توان آنرا مستقیما Save کرد یا به حافظه ClipBoard فرستاد:

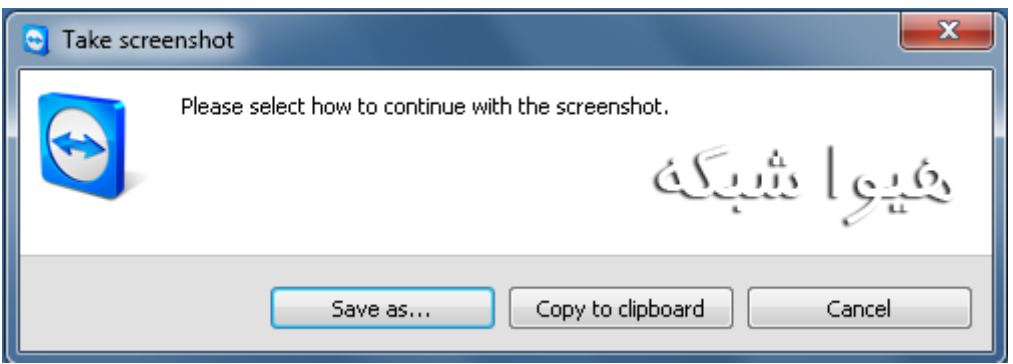

### **Record**

از صفحه کامپیوتر ریموت فیلم می گیرد.این فیلم فقط شامل کارهایی است که شما با روی کامپیوتر ریموت انجام میدهید. همچنین این فیلم فقط با همین نرم افزار قابل پخش است.

### **VPN**

قبال توضیح داده شده است.

### **Remote Update**

TeamViewer کامپیوتر ریموت را Update می کند.

### **Remote System Info**

اطالعات سیستم کامپیوتر ریموت را نشان می دهد.عکس زیر را نگاه کنید:

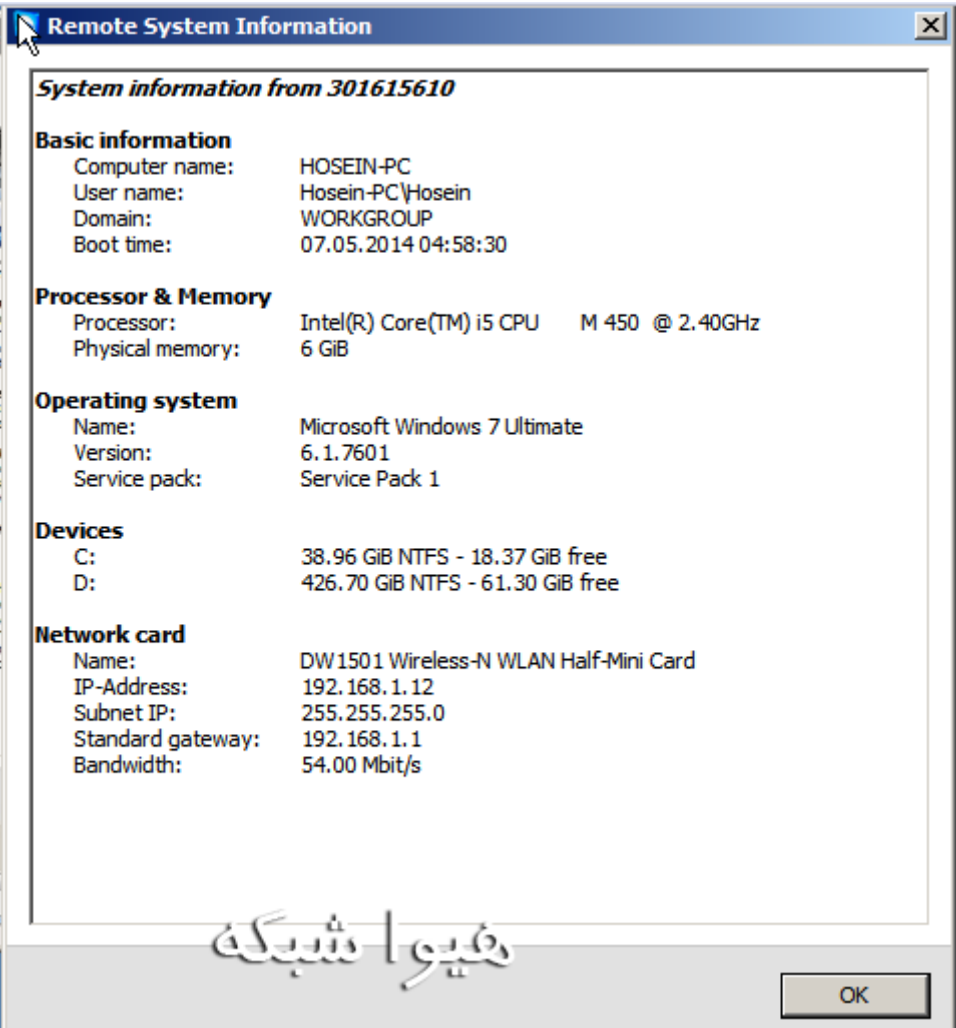

### **Connection Info**

اطالعات مربوط به کانکشن را نشان می دهد مثال **اختیارات** کانکشن.

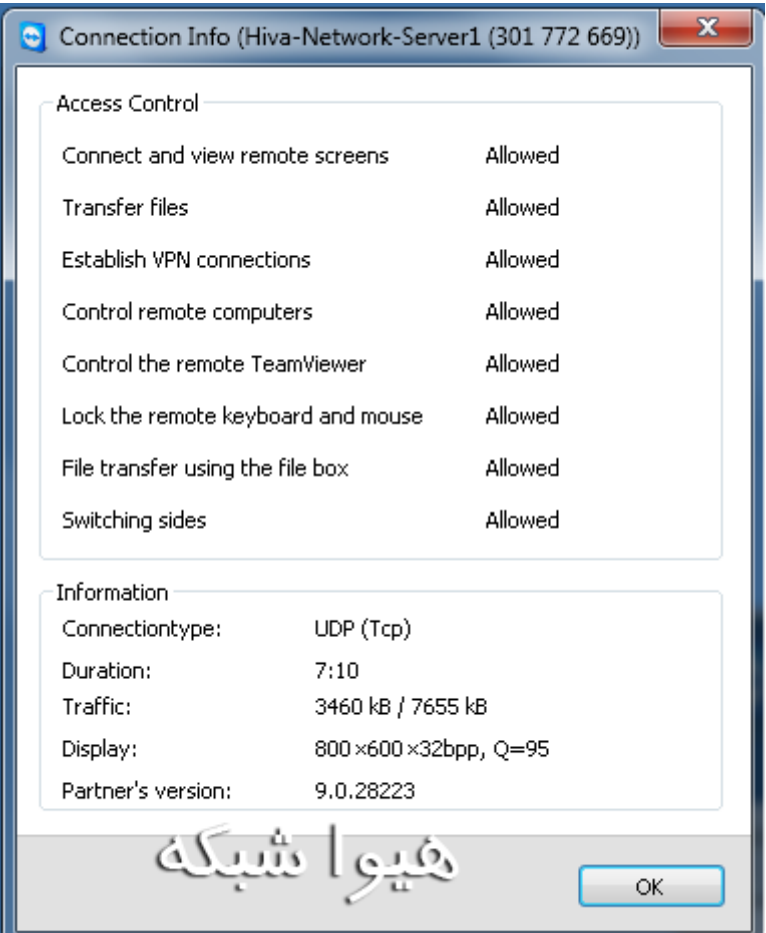

### **توضیح سایر بخشها**

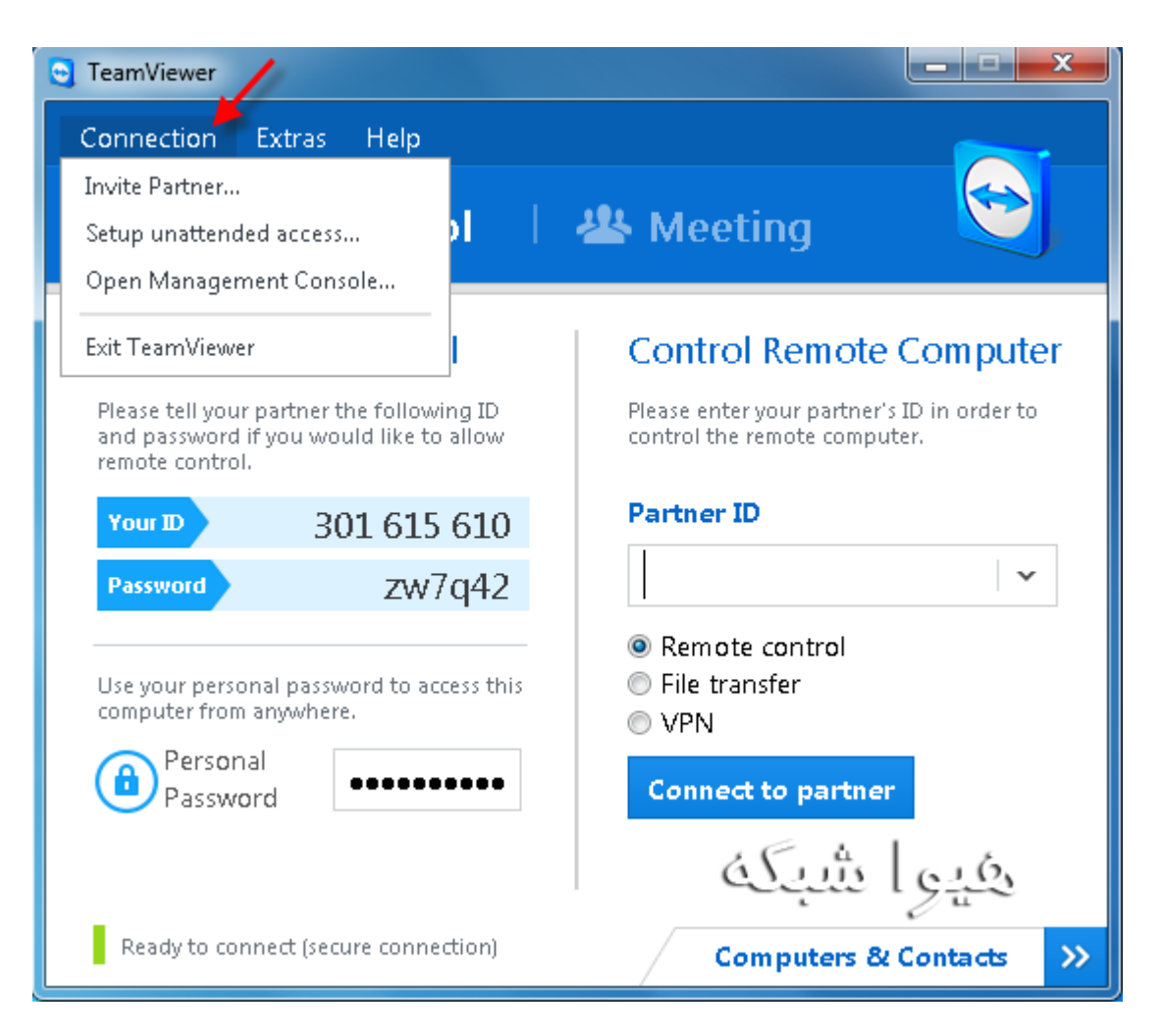

**Partner Invite** یک متن از پیش آماده است که می توان آن به صورت ایمیل یا اس ام اس ارسال نمود تا از دوستانتان درخواست کنید که این نرم افزار را نصب نمایند و از امکاناتش استفاده کنند:

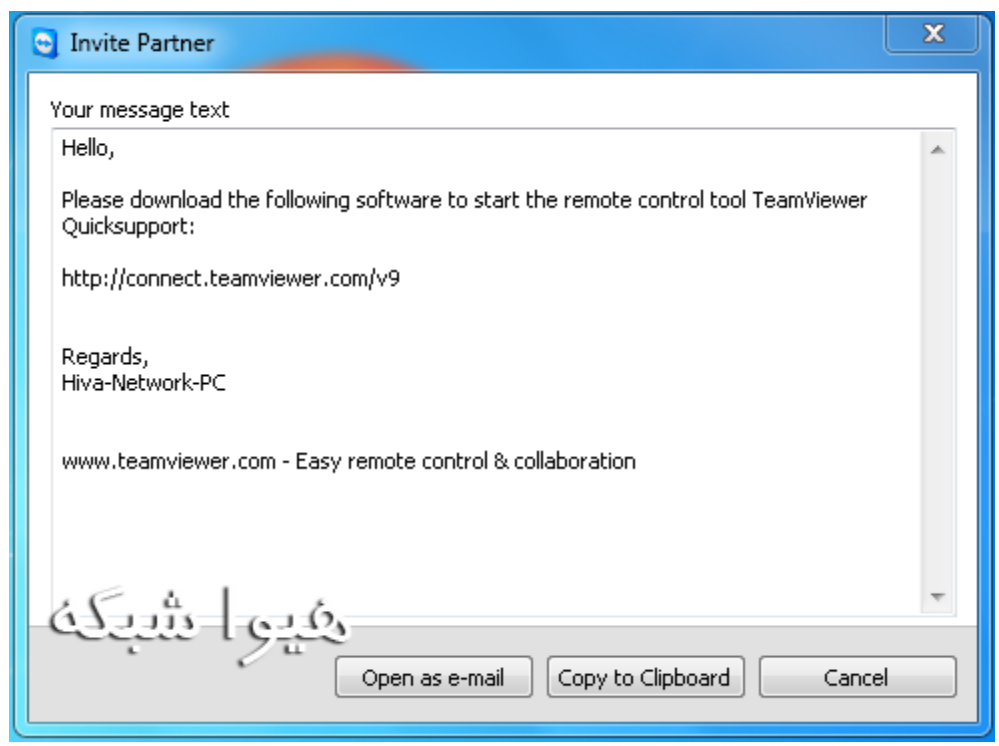

**Access Unattended Setup** برای تعیین دوباره نام و پسورد کامپیوتر در شبکه مجازی TeamViewer است.

**Console Management Open** یک محیط تحت وب برای کنترل TeamViewer باز می کند. البته تمرکز این بخش بیشتر بر روی کنترل Contacts & Computers است.

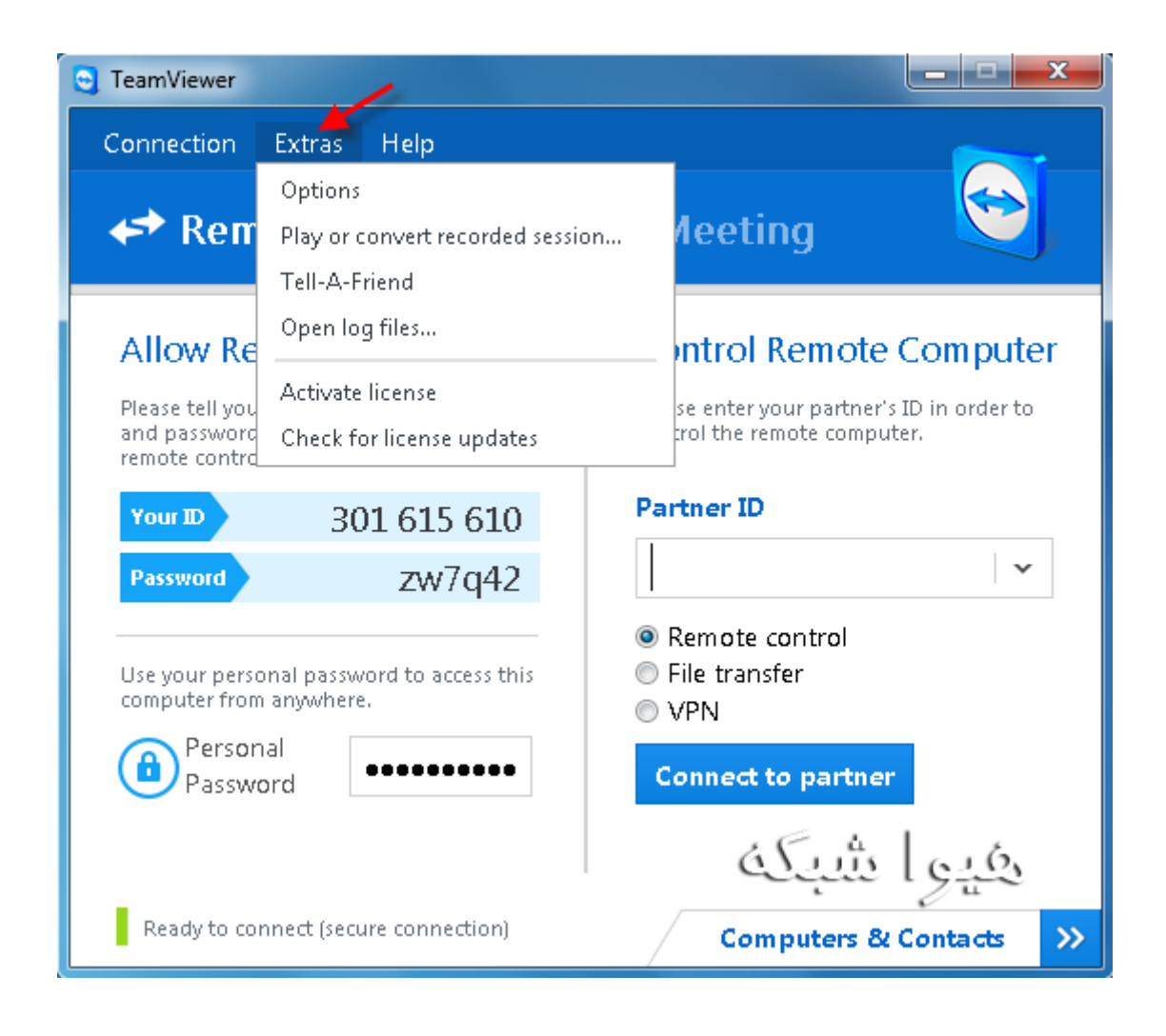

**Option** در ادامه به طور کامل آموزش داده می شود.

**Session Recorded Convert or Play** فیلمی را که قبال از طریق TeamViewer از یک ارتباط Remote Connection گرفته شده را پخش یا کانورت می کند.

.است Invite Partner مشابه **Tell A Friend**

**Files Log Open** Log تمامی کارهایی که با نرم افزار TeamViewer انجام می دهید در یک فایل و در مسیر پیشفرض زیر ذخیره می شود. با این گزینه می توانید این فایل را باز کنید.

#### **C:\Program Files (x68)\TeamViewer\Version9\TeamViewer9\_Logfile.log**

و اما بخش **Option** نرم افزار TeamViewer:

### **General**

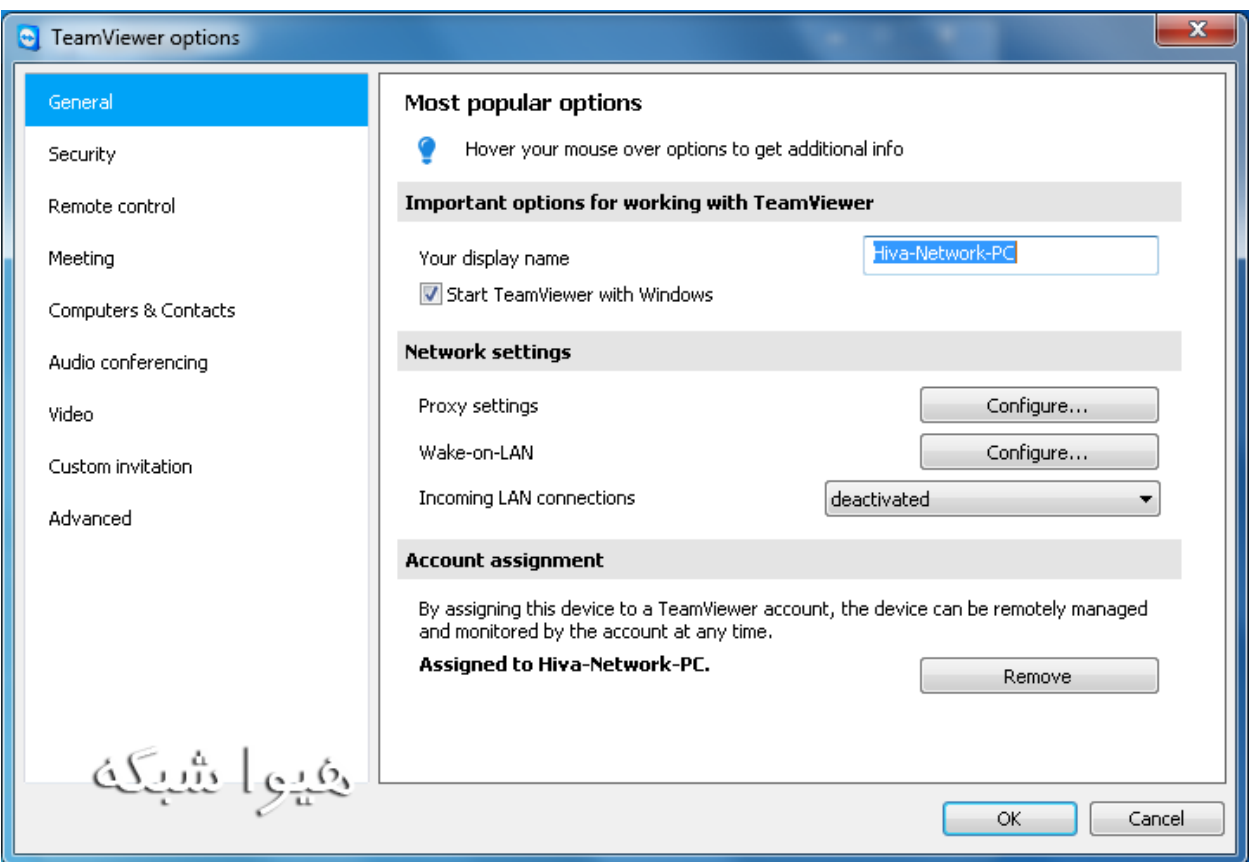

**Name display Your** نام شما در شبکه مجازی TeamViewer قرار دارد.

**Setting Proxy** برای انجام تنظیمات پروکسی می توانید از این بخش استفاده نمایند.

**Lan on Wake** در اینجا قصد داریم یکی از ویژگی های بسیار جالب Teamviewer را آموزش دهیم.

شما با TeamViewer می توانید یک کامپیوتر خاموش را روشن کنید به شرط اینکه شرایط زیر را دارا باشد:

-1روی آن TeamViewer نصب باشد

-2 کارت شبکه مادر برد آن Lan on Wake را پشتیبانی کند و به اینترنت وصل باشد.

-9 تحت یکی از گزینه های زیر خاموش شده باشد Sleep ,Hibernate ,down Shut **احتماال** اگر کامپیوتر شما به صورت غیرعادی خاموش شود)مثال قطع برق( قابل روشن شدن با TeamViewer نمی باشد.

قبل از اینکه به تنظیمات ویندوز و TeamViewer برسیم با تنظیمات BIOS را درست نماییم. اگر این گزینه را پیدا نمی کنید **احتماال** مادربرد شما این مورد را پشتیبانی نمی کند.

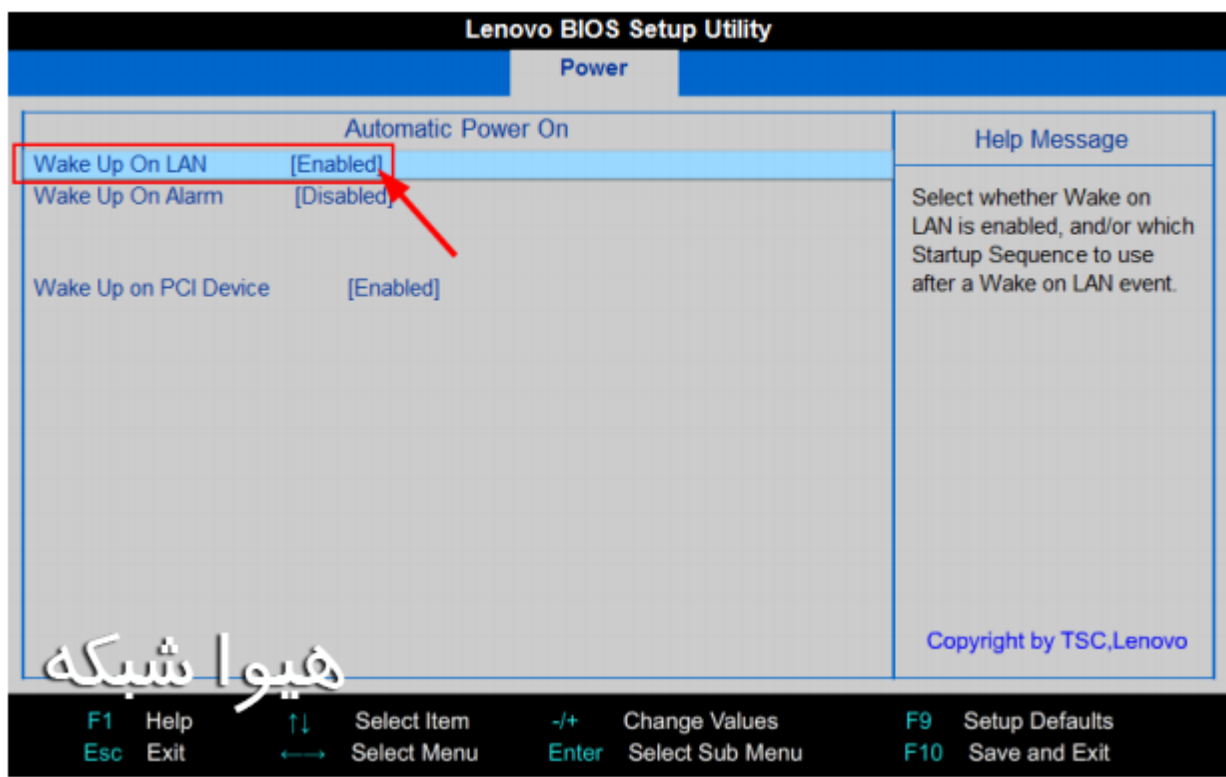

تنظیمات را Save کنید و خارج شوید و منتظر بمانید تا ویندوز شما Load شود. سپس در کنترل پنل به مسیر زیر بروید. اگر از ویندوز سون استفاده می کنید مراحل زیر را دنبال کنید

روی کارت شبکه کلیک راست و پراپرتیز را انتخاب نمایید $S$ ystem $\rightarrow$  Device Manager $\rightarrow$  Network Adapter $\rightarrow$ 

به تب **Managment Power** بروید و گزینه زیر را فعال کنید:

### **Allow this Device to Wake the Computer**

اگر از ویندوز ۸ استفاده می کنید مراحل زیر را دنبال کنید:

- 1. Start the computer.
- 2. Open the Control Panel.
- 9. Click System and Security.
- 4. Under Power Options, click the Change what power buttons do link.
- 5. Click on the Change settings that are currently unavailable link.
- 6. Uncheck the Turn on fast startup (recommended) box.
- V. Fast startup is now deactivated.

سپس باید تنظیمات TeamViewer را انجام دهید.

گزینه اول **network local your within TeamViewer Other** اگر قصد دارید با یک کامپیوتر که در شبکه محلی شماست نیازی به اینترنت نیست، اگر شبکه محلی شما برقرار است کفایت می کند. فقط کافیست ID TeamViewer آن کامپیوتر را باید در کادر زیر وارد کنید:

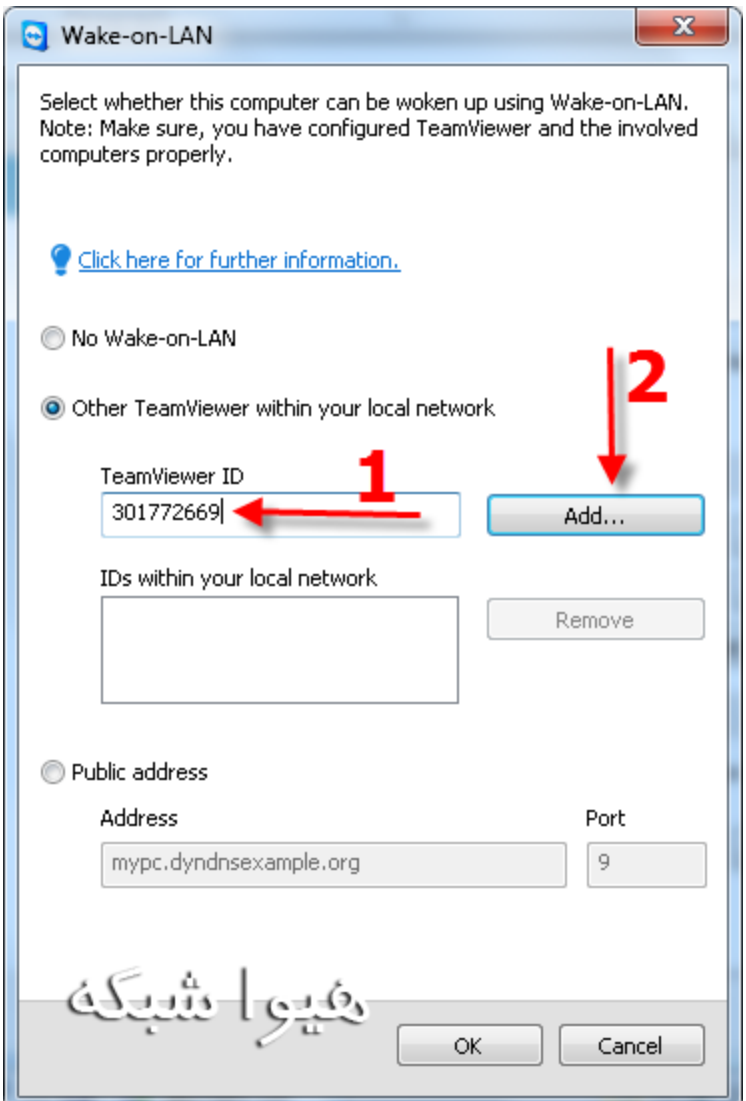

گزینه Public Address نیاز به اینترنت، IP استاتیک یا نام DNS آن و یک TeamViewer Account دارد.

در کادر آدرس IP یا نام DNS آن را وارد کنید و در کادر پورت، Port UDT را وارد کنید.

پس از اینکه یکی از مراحل فوق را انجام دادید در کامپیوتری که می خواهید به وسیله آن کامپیوتری دیگری را روشن کنید TeamViewer را اجرا کنید و در بخش Contacts & Computers کامپیوتر های آفالین را انتخاب کنید، کامپیوتر مورد نظر را پیدا کنید . و روی Up Wake کلیک کنید.

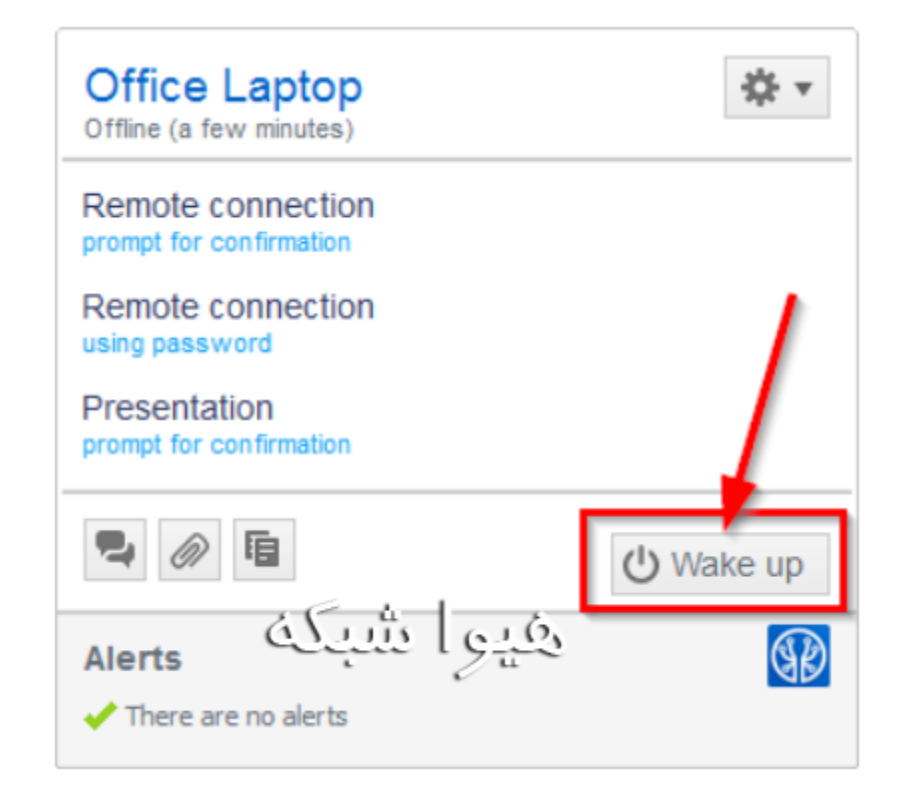

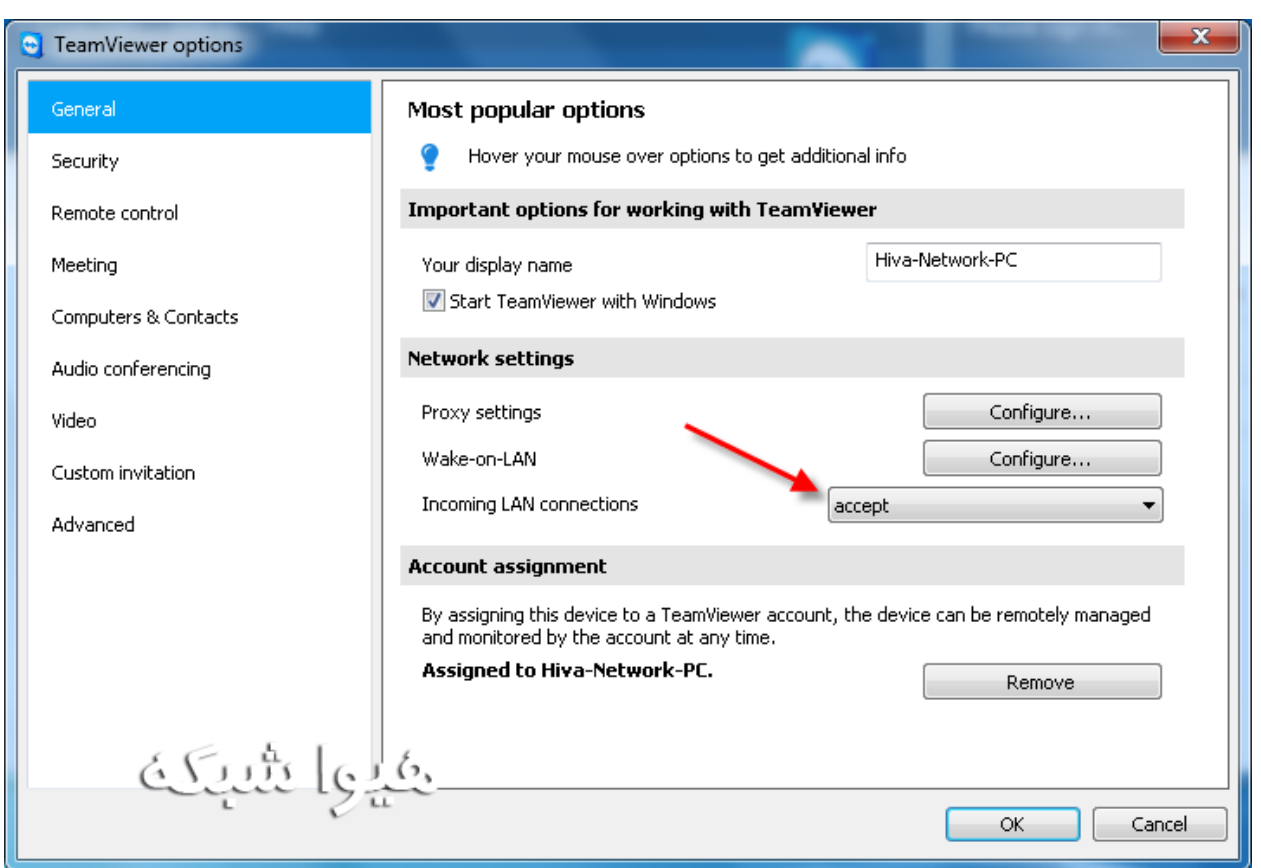

**Connection Lan Incoming** اجازه عضویت در Lan را تعیین می کند.

بخش آخر **Assignment Account** برای اطمینان از صحت اطالعات شماست. اگر دکمه Remove را بزنید اطالعات Account شما پاک می شود و از شما خواسته می شود که دوباره آنرا وارد کنید.

### **Security**

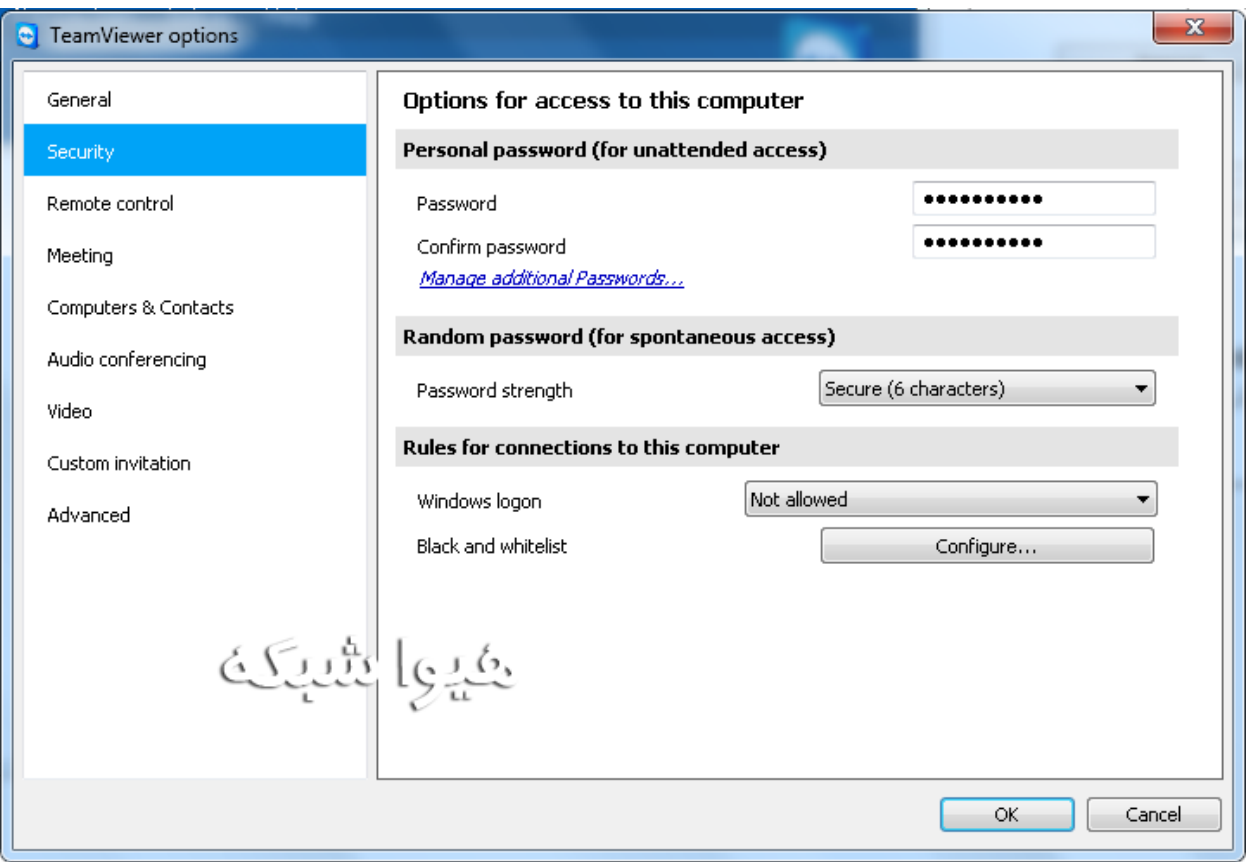

### **Password Personal** که واضح است.

Password Random همان پسوردی است که اگر کسی بخواهد به کامپیوتر شما ریموت کند باید آنرا داشته باشد.(عکس زیر) می توانید تعداد کاراکتر های آنرا تعیین کنید.

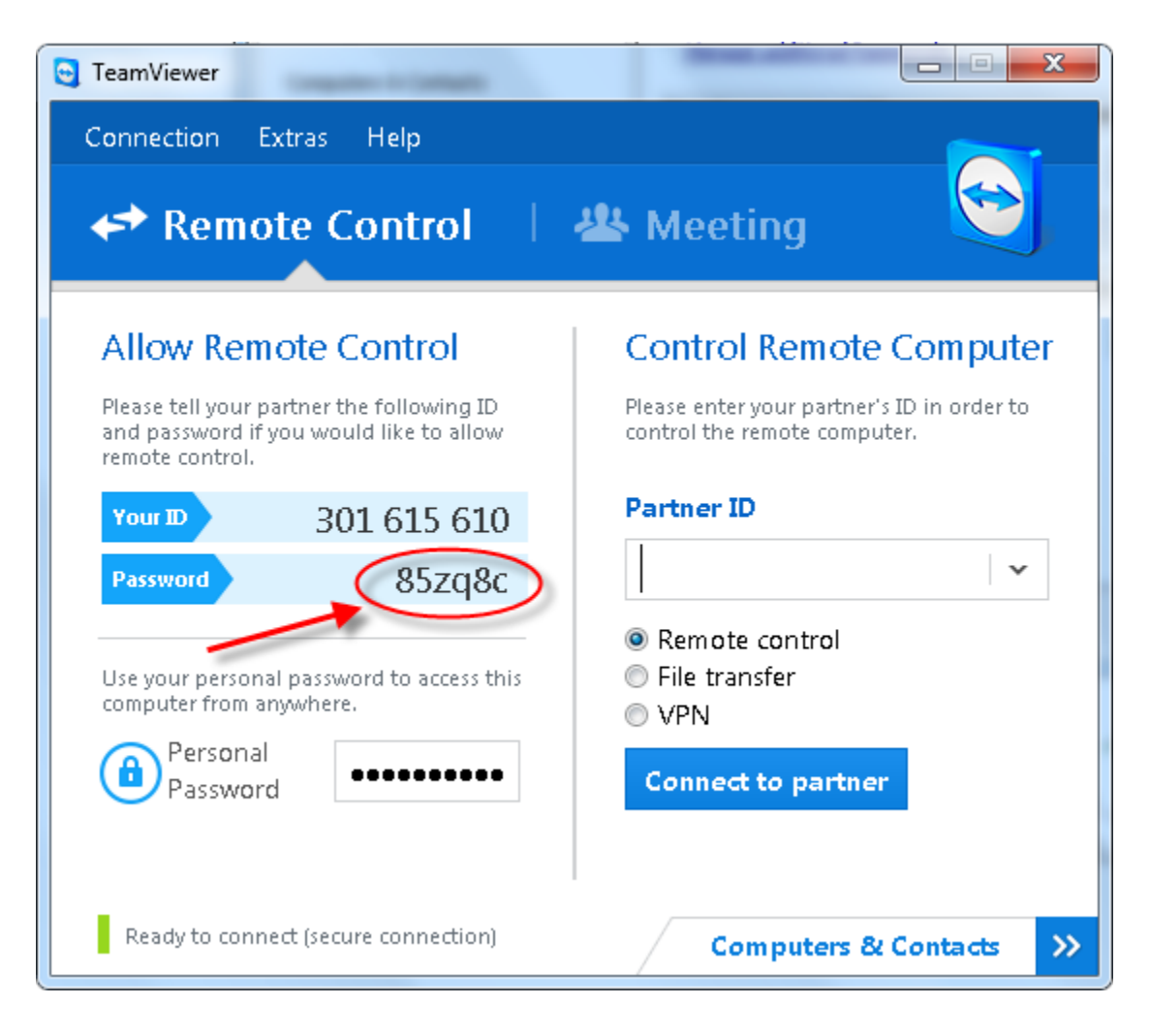

اگر می خواهید که این پسورد ثابت بماند به Advanced بروید و برای بخش After password Random .کنید راانتخاب Keep Current گزینه each Session

#### **Windows Log on**

اگر یکی از گزینه های آن را انتخاب کنید بجای سطح دسترسی های TeamViewer از سطح دسترسی های ویندوز استفاده می کند.

#### **Black and White list**

برای مشخص کردن افرادی می توانند به شما ریموت کنند. اگر آی دی کسی را در List Black وارد کنید نمی تواند به شما ریموت کند. اگر می خواهید از List White استفاده کنید فقط کسانی که نامشان در در این لیست باشد می توانند ریموت کنند.

# Remote Control

**Quality** قبال توضیح داده شده

**Wallpaper Remote Remove** نشان ندادن والپیپر کامپیوتر ریموت برای افزایش سرعت لود

**Cusor s'Partner your Show** نمایش نشانگر موس کاربر کامپیوتر ریموت.

**music & Sounds Computer Play** صداها یا موزیک کامپیوتر ریموت را پخش می کند.

**Session Control Remote Record Auto** به طور خود کار پس از شروع شدن ریموت کنترل، شروع به ضبط فیلم آن می کند.

**VoIP & Video s'Partner Record** اگر فعال شود و کاربر کامپیوتر ریموت هم تایید کند ویدئو و VoIP آن کاربر هم در فیلم ذخیره می شود.

**Combination Key Send** استفاده از کلید های ترکیبی به صورت دیفالت.

**Tabs in Connections new Open** اگر فعال شود کانکشن های جدید در همان پنچرن ولی در تب جدید باز خواهند شد. اگر فعال نشود کانکشن های جدید در پنجره های جدید باز خواهند شد.

# **Meeting**

**Wallpaper own Remove** والپیپر میزبان Meeting را نشان نمی دهد تا سرعت لود افزایش یابد.

**Interaction Participant** میزان استفاده از امکانات TeamViewer را در Meeting مشخص می کند مثل Audio, Video, Chat, File Transfer,

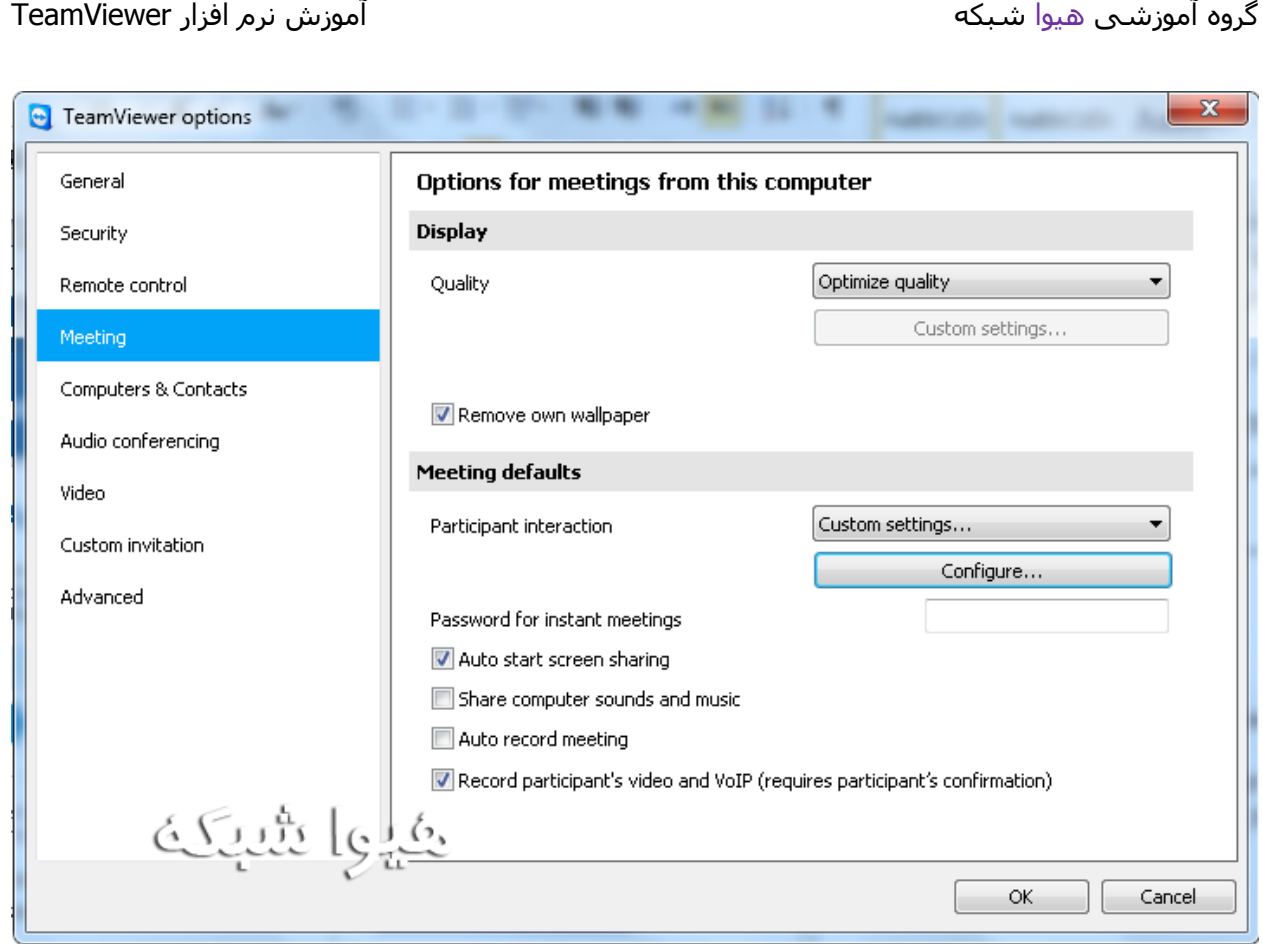

# Computers & Contacts

**group Separate in Computers Offline** اگر فعال شود تمام کامپیوتر های آفالین در گروه های مجزا دسته بندی میشوند.

**Messages Incoming of me Notify** اگر فعال شود هنگام دریافت پیام یا چت جدید، یک نوتیفیکیشن نمایش داده می شود.

**in sign Partners When me Notify** اگر فعال شود هنگامی که یکی از اعضای دوستان شما از TeamViewer استفاده کند به صورت یک نوتیفیکیشن به شما اعالم می گردد .

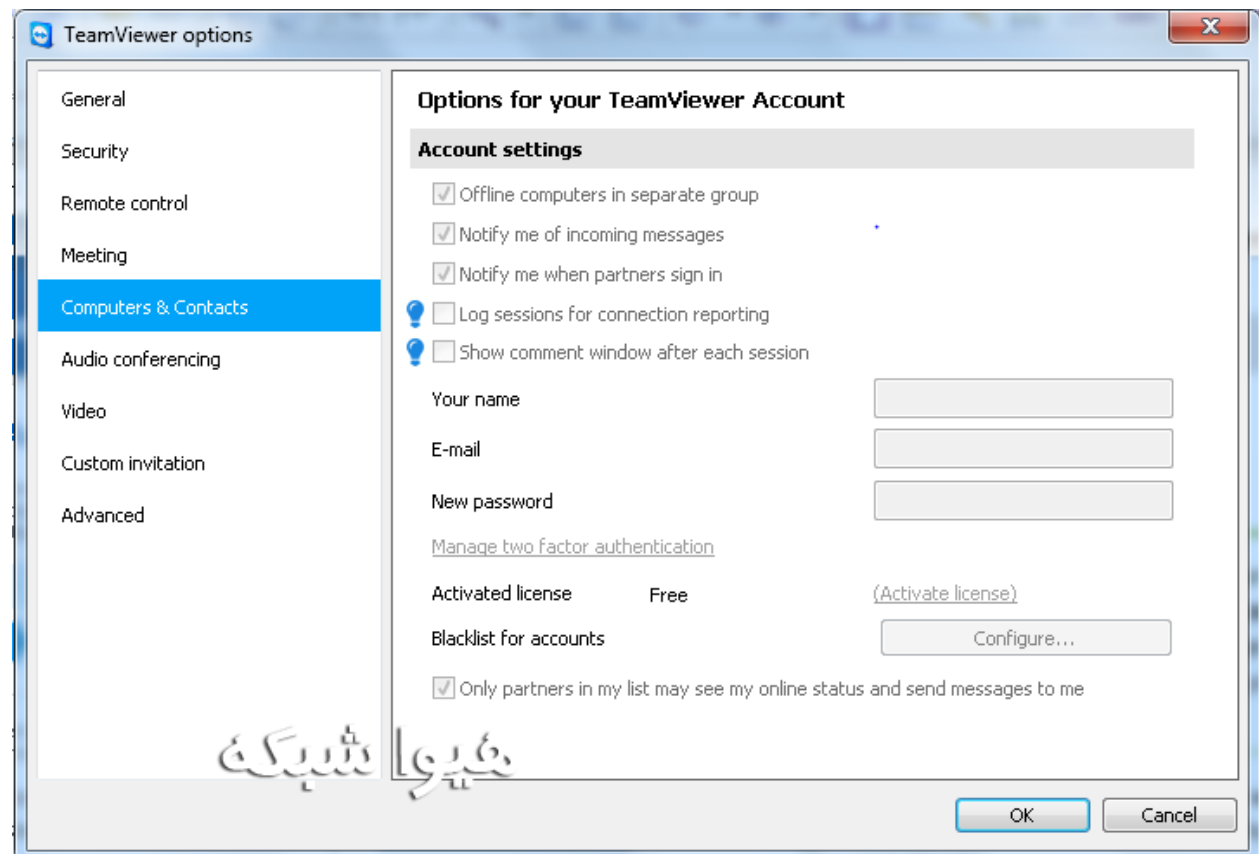

# Audio Conferencing

**Call Conference** شروع یا شرکت کردن در یک کنفرانس صوتی.

**Speakers** انتخاب اسپیکری که صدای VoIP از طریق آن انتقال یابد.

**Threshold Noise** نویز گیر میکروفن

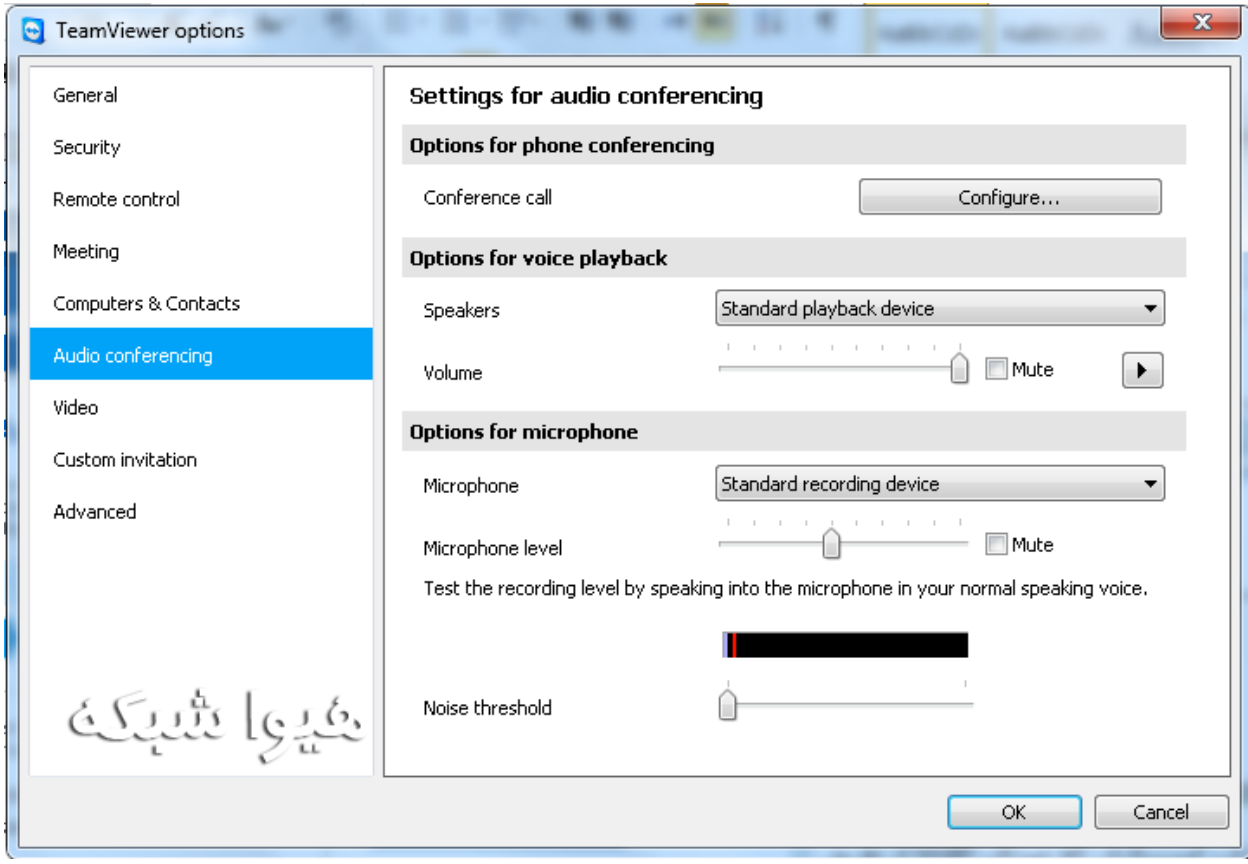

# Video

**Source Video** مشخص می کند که از Webcam استفاده کنید یا بجای ویدئو از یک عکس استفاده کنید یا از هیچ کدام استفاده نکنید.

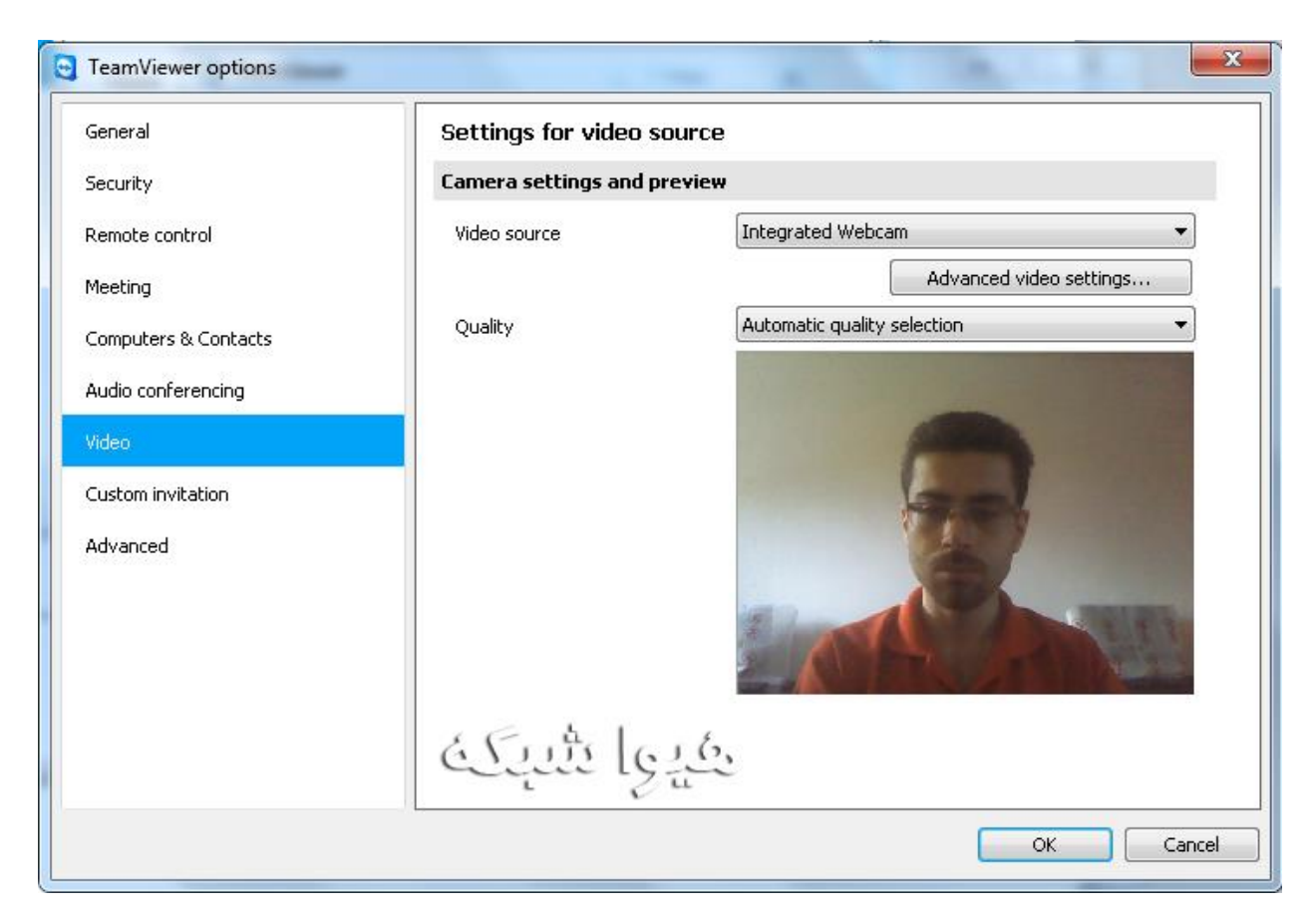

**لینک دانلود نرم افزار TeamViewer از سایت اصلی:**

http://www.teamviewer.com/en/index.aspx

**لینک دوم دانلود نرم افزار TeamViewer :**

http://p30download.com/fa/entry/12536/

امیدواریم از خواندن این PDF آموزشی لذت برده باشید.

برای خواندن مطالب و آموزش های بیشتر در زمینه شبکه و اطالع از دوره ها و کارگاه های تخصصی شبکه به سایت ما مراجعه کنید:

موفق و پیروز باشید.

# گروه آموزشی هیوا شبکه

www.**[Hiva-Network](http://www.hiva-network.com/)**.com